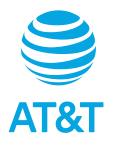

AT&T Motivate™ Max User Guide

# **Contents**

| Getting started         10                |
|-------------------------------------------|
| Introduction                              |
| About the user guide                      |
| Set up your phone                         |
| Parts and functions                       |
| Battery use                               |
| Install a SIM/SD card                     |
| Turn your phone on and off                |
| Use the touch screen                      |
| Complete the setup screens                |
| Basic operations         23               |
| Home screen and Apps list                 |
| Phone settings menu                       |
| Portrait and landscape screen orientation |
| Capture screenshots                       |
| Applications                              |
| Phone number                              |
| Airplane mode                             |
| Enter text                                |
| Google Account                            |
| Lock and unlock your screen               |
| Home screen basics48                      |
| Status bar and Notification panel51       |
| Customize the Home screen                 |
| Making connections                        |
| Phone                                     |
|                                           |

| Make a call                                      |     |
|--------------------------------------------------|-----|
| Call settings                                    |     |
| Contacts                                         | 77  |
| Add a contact                                    |     |
| Edit a contact                                   |     |
| Delete a contact                                 |     |
| Share a contact                                  |     |
| Messages                                         | 86  |
| Text and multimedia messages                     |     |
| Chat features                                    |     |
| Messages settings                                | 91  |
| Gmail                                            |     |
| Internet and social networking                   | 97  |
| Chrome browser                                   |     |
| Facebook                                         |     |
| Connectivity                                     | 99  |
| Transfer files between your phone and a computer |     |
| Wi-Fi                                            | 102 |
| Bluetooth                                        | 103 |
| apps and entertainment                           | 109 |
| Camera                                           | 110 |
| Camera overview                                  | 110 |
| Take a photo                                     | 113 |
| Record a video                                   | 114 |
| Scan a QR Code                                   | 115 |
| Camera settings                                  | 115 |
| Photos                                           | 117 |
| View photos and videos                           | 117 |
| Options while reviewing photos or videos         | 118 |

| Edit photos                    | 119 |
|--------------------------------|-----|
| Share pictures and videos      |     |
| Productivity                   | 122 |
| Calendar                       |     |
| Google Maps                    |     |
| Google Search                  |     |
| Calculator                     |     |
| Clock                          |     |
| Entertainment and activities   | 140 |
| YouTube                        |     |
| Settings                       | 142 |
| Basic settings                 | 143 |
| Network & internet             | 145 |
| Wi-Fi                          |     |
| Wi-Fi Calling                  |     |
| Mobile network                 |     |
| Airplane mode                  |     |
| SIM cards                      |     |
| Hotspot & tethering            |     |
| Data Saver                     |     |
| VPN (Virtual Private Networks) |     |
| Private DNS                    |     |
| Wireless Emergency Alerts      |     |
| Connected devices              | 155 |
| USB                            |     |
| Connection preferences         |     |
| Bluetooth                      |     |
| NFC                            |     |
| Cast                           |     |

| Printing                                | 159 |
|-----------------------------------------|-----|
| Files received via Bluetooth            |     |
| Chromebook                              |     |
| Nearby Share                            | 160 |
| Android Auto                            | 161 |
| Apps                                    | 162 |
| Recently opened apps                    | 162 |
| Default apps                            |     |
| Screen time                             |     |
| Unused apps                             |     |
| Special app access                      |     |
| Notifications                           | 164 |
| App settings                            |     |
| Notification history                    |     |
| Conversations                           | 165 |
| Bubbles                                 |     |
| Device & app notification               |     |
| Notifications on lock screen            |     |
| Sensitive notifications                 | 166 |
| Do Not Disturb                          |     |
| Wireless emergency alerts               |     |
| Hide silent notifications in status bar |     |
| Allow notification snoozing             |     |
| Notification dot on app icon            |     |
| Enhanced notifications                  |     |
| Battery                                 |     |
| Battery usage                           | 169 |
| Battery Saver                           | 169 |
| Battery Manager                         | 170 |

| Battery percentage            | 170 |
|-------------------------------|-----|
| Storage                       | 171 |
| Storage manager               | 172 |
| SD card                       | 172 |
| Sound                         | 173 |
| Media volume                  | 173 |
| Call volume                   | 173 |
| Notification volume           | 174 |
| Ring volume                   | 174 |
| Alarm volume                  | 174 |
| Do Not Disturb                | 174 |
| Phone ringtone                | 174 |
| Media                         | 174 |
| Vibrate for calls             | 174 |
| Shortcut to prevent ringing   | 175 |
| Default notification sound    |     |
| Default alarm sound           | 175 |
| Dial pad tones                | 175 |
| Screen locking sound          | 175 |
| Charging sounds and vibration | 175 |
| Touch sounds                  | 175 |
| Touch vibration               |     |
| Display                       | 176 |
| Brightness level              | 176 |
| Dark theme                    | 176 |
| Night Light                   | 177 |
| Adaptive brightness           | 177 |
| Wallpaper                     | 177 |
| Screen timeout                | 177 |

| Advanced                    | 177 |
|-----------------------------|-----|
| Accessibility               | 179 |
| Real-Time text call         | 179 |
| Downloaded apps             | 180 |
| Text and display            | 180 |
| Extra dim                   | 180 |
| Dark theme                  | 180 |
| Magnification               | 181 |
| Timing controls             | 181 |
| System controls             | 181 |
| Vibration & haptic strength |     |
| Caption preferences         | 182 |
| Audio adjustment            |     |
| Accessibility shortcuts     |     |
| Text-to-speech output       |     |
| Security                    |     |
| Google Play Protect         |     |
| Find My Device              |     |
| Security update             |     |
| Google Play system update   |     |
| Screen lock                 |     |
| Fingerprint                 |     |
| Face unlock                 |     |
| Smart Lock                  |     |
| Device admin apps           |     |
| SIM card lock               |     |
| Encryption & credentials    |     |
| Trust agents                | 190 |

| App pinning                           | 190 |
|---------------------------------------|-----|
| Privacy                               | 191 |
| Privacy dashboard                     | 191 |
| Permission manager                    | 191 |
| Microphone access                     | 192 |
| Show passwords                        | 192 |
| Notifications on lock screen          | 192 |
| Android System intelligence           | 192 |
| Show clipboard access                 |     |
| Autofill service from Google          | 192 |
| Google location history               | 193 |
| Activity controls                     | 193 |
| Ads                                   |     |
| Usage & diagnostics                   | 193 |
| Location                              | 194 |
| Recent access                         | 194 |
| App location permissions              | 195 |
| Location services                     | 195 |
| Safety & emergency                    | 196 |
| Emergency information                 | 196 |
| Emergency SOS                         | 197 |
| Emergency Location Service.           | 198 |
| Wireless emergency alerts             | 198 |
| Passwords & accounts                  | 199 |
| Passwords                             | 199 |
| Autofill service                      | 200 |
| Add account                           | 201 |
| Automatically sync app data           |     |
| Digital Wellbeing & parental controls | 202 |

| Your Digital Wellbeing tools                         | 202 |
|------------------------------------------------------|-----|
| Parental controls                                    |     |
| Google                                               | 204 |
| System                                               | 205 |
| Languages & input                                    | 205 |
| Gestures                                             |     |
| Date & time                                          | 208 |
| Backup                                               | 210 |
| Multiple users                                       |     |
| Reset options                                        |     |
| About phone                                          | 215 |
| Software Update                                      | 216 |
| Getting help                                         | 217 |
| For assistance                                       | 218 |
| Troubleshooting                                      | 218 |
| Specifications                                       |     |
| Licenses                                             |     |
| Copyright information                                |     |
| Safety and use                                       |     |
| Important health information and safety precautions  |     |
| Electrical safety                                    |     |
| Safety precautions for proper grounding installation |     |
| Safety precautions for power supply unit             |     |
| Protect your phone                                   |     |
| FCC Regulations                                      |     |
| RF Exposure Information (SAR)                        |     |
| Hearing Aid Compatibility                            | 238 |
| Warranty                                             | 239 |
|                                                      |     |

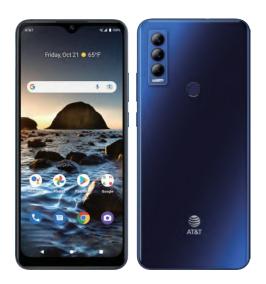

# **Getting started**

The topics in this section will introduce you to your phone, help you get set up with service, provide an overview of the phone screen, and get you started with basic phone operations.

# Introduction

The following topics describe the basics of using this guide and your new phone.

# About the user guide

Thank you for purchasing your new U668AA Smartphone. The following topics explain how best to use this guide to get the most out of your phone.

## Before using your phone

Read the Safety Information Guide that came with your device thoroughly for proper usage.

Accessible services may be limited by subscription contract conditions.

#### Descriptions in the user guide

Note that most descriptions in this guide are based on your phone's setup at the time of purchase. Unless otherwise noted, instructions begin from the phone's Home screen, which is displayed by pressing the **Home** button . Some operation descriptions may be simplified.

#### Screenshots and key labels

Screenshots and other illustrations in this user guide may appear differently on your phone. Key labels are simplified for description purposes and differ from your phone's display.

#### Other notations

In the user guide, the phone may be referred to either as "phone," "device," or "handset." A microSD $^{\text{TM}}$  or microSDHC $^{\text{TM}}$  card is referred to as an "SD card" or a "memory card."

# Set up your phone

The following topics give you all the information you need to set up your phone and wireless service for the first time.

## Parts and functions

These topics illustrate your phone's primary parts and key functions.

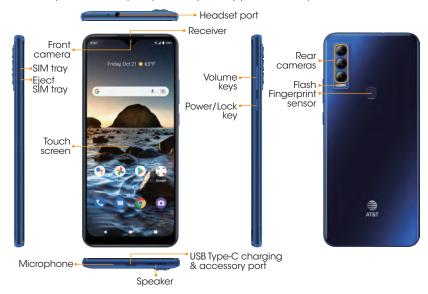

**Note:** Your phone's screens and app layouts are subject to change. This user guide uses sample images only.

| Part               | Description                                                                                                    |
|--------------------|----------------------------------------------------------------------------------------------------|
| Fingerprint sensor | Unlock your phone with a touch of your finger.                                                                                                    |
| Flash              | Brighten photos taken indoors or at night.  Use as a flashlight to see in dark areas.                                                                                            |
| Front camera       | Take pictures and record videos while facing the screen.                                                                                                    |
| Headset port       | Plug in a headset (sold separately) to listen to music or for convenient, hands-free conversations.                                                                              |
| Microphone         | Transmit your voice electronically for a call, voice recording, or Google Assistant.                                                                                             |
| Power/Lock key     | <ul> <li>Press to turn the screen on or off.</li> <li>Press and hold to turn the phone on or off.</li> <li>Press along with the Volume down key to take a screenshot.</li> </ul> |
| Rear cameras       | Take pictures and record videos with a 13+5+2 MP lens.  Use features such as the wide-angle lens, super macro, panorama mode, and more.                                          |

| Part                                       | Description                                                                                                    |
|--------------------------------------------|----------------------------------------------------------------------------------------------------|
| Receiver                                   | Hear the caller and automated prompts.                                                                                  |
| SIM tray                                   | Insert your Nano SIM card and microSD for service and additional storage.                                               |
| Eject SIM tray                             | Insert the included SIM tray pin into the tray slot and remove the SIM tray.                                            |
| Speaker                                    | Listen to calls, automated prompts, and music.                                                                          |
| Touch screen                               | <ul><li>View information needed to operate your phone.</li><li>Access your phone's features and applications.</li></ul> |
| USB Type-C<br>charging &<br>accessory port | Connect the USB cable (included) for charging, or connect other accessories.                                            |
| Volume keys                                | Adjust the volume for ringtones, media, notifications, and system sounds.                                               |

**CAUTION!** Inserting an accessory into the incorrect port may damage the phone.

## **Battery** use

The following topics explain how to care for your phone's non-removable battery.

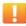

## **Battery cautions**

**Storage:** Avoid storing or leaving the phone with no charge remaining. Saved information and settings may become lost or changed, or the battery may become unusable. Charge once every six months before storing or leaving unused for a long period of time.

## Charge the battery

Follow these instructions to charge your phone's battery using either the included AC adapter or via USB connection on your computer.

### Charge using the AC adapter

 Connect one end of the data cable to the USB port located on the bottom of your phone.

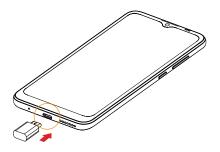

- 2. Connect the other end to the power adapter.
- 3. Connect the power adapter to an electrical outlet to fully charge your phone.
  - Use the power adapter that comes with your phone; using other adapters may damage your phone.
  - Charging your phone with a USB cable connected to a laptop will take longer than with the power adapter.
  - The phone will power off automatically when the battery is too low.
     Charge the battery if this happens. When the battery is critically low, the phone may need a few minutes to build a charge before turning back on. Playing games or performing other activities while charging may drain the battery and cause it to power off.
  - The battery will gradually discharge if it is left unused for an extended period. Before using the battery again, you must recharge it in order to power on and use your phone normally.

## Install a SIM/SD card

#### Insert a Nano SIM/microSD card

- 1. Insert the included SIM tray pin into the tray slot and remove the SIM tray.
- Place the Nano SIM card and microSD card (not included) with metal contacts facing down into the tray.
- 3. Gently slide the SIM tray back into the slot.

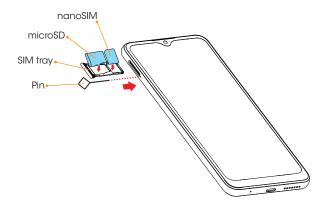

#### First Time Setup after Inserting an SD Card

When you insert an optional SD card for the first time, it is recommended that you set up and format it on your phone.

**Note:** Formatting your SD card will erase all files on the card. Make sure to back up your files in another location before formatting.

#### Set up an SD card

- 1. Swipe down on the Status bar.
- 2. Tap the SD card notification.
- 3. Select Phone storage or Portable storage.

**Note**: Setting your SD card as portable storage will allow you to transfer files (videos, music, and photos) from your device to another device.

4. Tap Done.

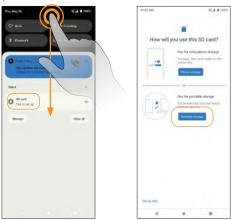

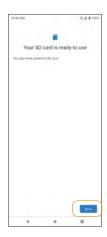

**Note**: During the setup process, you may be prompted to format the SD card. Follow the prompts to finish the formatting. You can also setup and format your SD card via **Settings** menu, refer to the steps described below.

#### Format an SD card

1. From the Home screen, swipe up to access **Apps** and tap **Settings** 

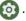

- 2. Tap Storage 🔚 .
- 3. Tap THIS DEVICE > > SD CARD > Menu .
- 4. Select Format, then tap FORMAT SD CARD to confirm.

All data on the SD card will be erased, and the card will be formatted for use on your phone.

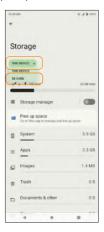

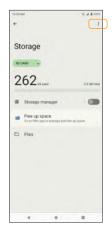

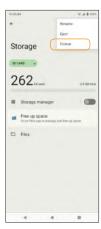

## Turn your phone on and off

The instructions below explain how to turn your phone on and off.

#### Turn your phone on

Press and hold the **Power/Lock** key until the device turns on.

### Turn your phone off

There are two ways you can use to turn your phone off.

- Using Power/Lock key
  - 1. Press and hold the Power/Lock key.
  - 2. Tap Power off.
- Via Quick Settings Panel
  - 1. Swipe down on the Status bar twice to enter Quick Settings panel.
  - 2. Tap Power icon (b) > Power off.

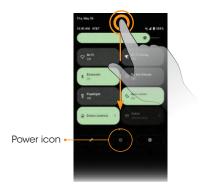

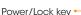

### Use the touch screen

Your phone's touch screen lets you control actions through a variety of touch gestures.

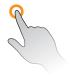

### Tap or touch

Tap or touch with your finger to type characters into the on-screen keyboard, select and open applications and settings, or press on-screen buttons.

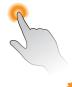

#### Touch and hold

Touch and hold an item to view available options (for example, a contact or link in a Web page), or to move icons or widgets.

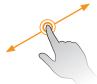

#### Swipe or slide

Quickly drag your finger vertically or horizontally across the screen to swipe or slide.

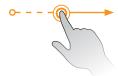

### Drag

Touch and hold your finger with slight pressure, then move your finger slowly across the screen to drag. While dragging, do not release your finger until you have reached the target position.

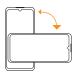

#### **Rotate**

Rotate the phone sideways to change the screen orientation from portrait to landscape automatically. When entering text, you can turn the phone sideways to bring up a bigger keyboard. See <u>"Touch screen keyboards" on page 40</u> for more details.

Note: To activate Auto-rotate mode, swipe up from Home screen to access Apps and tap Settings > Display > Advanced > Auto-rotate screen, and slide the switch to the On position. You can also activate it by dragging the Status bar down twice and tapping Auto-rotate .

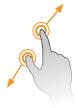

#### Pinch and spread

Use your thumb and forefinger in a pinching motion on your screen to zoom out, or spread them to zoom in when viewing a picture or a web page. (Move fingers inward to zoom out and outward to zoom in.)

# Complete the setup screens

Once your service has been activated, you will need to run Setup. The Setup Wizard will appear to guide you through the basic settings on your device.

You will be prompted to select the language you want to use, set up your Wi-Fi connection, set a screen lock method, sign in to your Google™ Account, select location services, and more.

Follow the remaining instructions to finish your phone setup.

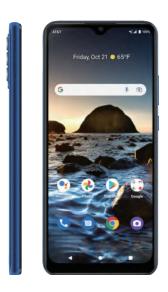

# **Basic operations**

The following topics outline basic features and operations of your phone.

## Home screen and Apps list

Most of your phone's operations originate from the Home screen or the **Apps** (applications) list.

- 1. From any screen, press the **Home** button **(a)** to display the Home screen.
- 2. From the Home screen, swipe up to access the **Apps** list.

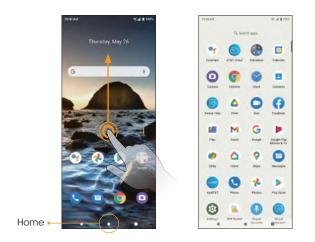

For information about using the Home screen, see <u>"Home screen basics" on page 48</u>.

#### Select options and navigate screens

Tap icons, on-screen buttons, and other items to open or activate the assigned function.

#### Recent applications

View your recently used applications by tapping the **Recent Apps** button

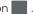

On recent applications screen, tap **Screenshot** to take a screenshot of the current-displayed card, tap **Share** to share the card.

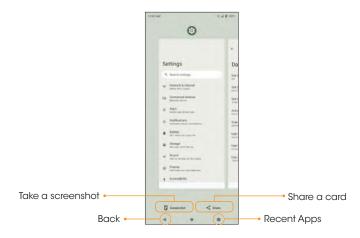

#### Switch between recently opened apps

You can easily switch between the apps you've recently opened.

Tap the **Recent Apps** button to see your recently opened apps.

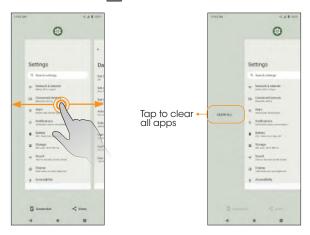

- 1. Swipe right or left through the cards to find an app and tap it.
- 2. To close an app, swipe up on it.
- To close all of the apps and clear the list, slide to the far left of the list and tap CLEAR ALL.

You can tap the **Recent Apps** button twice to switch between the two most recently used apps quickly.

# Phone settings menu

You can customize your phone's settings and options in the Settings menu. There are two ways to access the Settinas menu:

From the Home screen, swipe up to access Apps and tap Settings

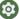

• From any screen, swipe the Status bar down twice to access Quick Settings Panel and tap **Settings** ②.

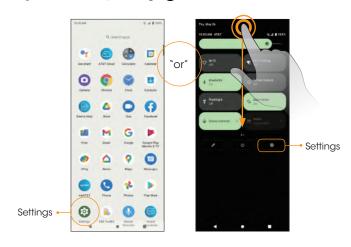

For more information, see "Basic settings" on page 143.

# Portrait and landscape screen orientation

The default orientation for your phone's screen is portrait (vertical), but many apps will change to landscape orientation (horizontal or widescreen) when the phone is rotated sideways.

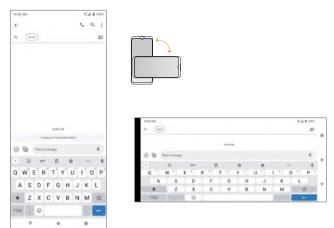

Note: Not all screens can be used in landscape orientation.

#### Turn screen rotation on or off

- Drag the Status bar down twice and tap Auto-rotate to turn it on or off.

On or Off position to activate or deactivate screen rotation.

## Capture screenshots

To capture a screenshot, press and hold the **Power/Lock** key and **Volume down** key at the same time to capture a screenshot of the current screen.

Your screenshots will be stored in the Screenshots folder in the Photos app. From the Home screen, tap **Photos** \*> **Library** > **Screenshots**.

# **Applications**

The following topics describe how to access the **Apps** list and launch applications on your phone.

## Launch apps

All installed apps can be accessed and launched from the **Apps** list.

- From the Home screen, swipe up to access the Apps list
- 2. Tap an app icon to launch the app.

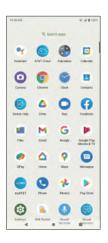

## Work with apps

#### Group app folders

- 1. From the Home screen, tap a group app folder to open and tap an app shortcut to launch the app.
- 2. To add more apps to the folder, drag each app over to the folder. See <u>"Add App folders to the Home screen" on page 60.</u>

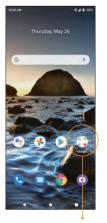

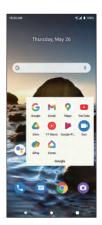

Tap folder

## App shortcuts

Tap and hold an app icon on the Home screen or Apps list to display a shortcut menu that lets you quickly access common app functions.

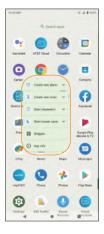

Note: Not all apps support the App shortcuts feature.

#### Control app permissions

The first time you open an app, you'll be asked to grant permissions to access certain data or features. This ensures that you have full control of which apps have authorized access.

If you don't want to grant access to an app, choose **DENY**. If you choose **DENY** in a trusted app, you may not be able to use the app or access all the functions. To modify permission settings, follow the steps below:

- 1. From the Home screen, swipe up to access **Apps** and tap **Settings** 
  - s 🦁 .
- 2. Tap **Apps** and tap the app you want to modify permissions for.
- 3. Tap **Permissions** to view the apps you've allowed or haven't allowed
- Tap an app and select Allow or Don't allow to adjust the permission settings.

Note: These options may vary.

5. You can also access permission settings by touching and holding the app on the Home screen or **Apps** list, tapping **App info** (i) to access the app info screen, and then tapping **Permissions**.

#### Set default apps

You can choose default apps for web browsing, text messages, and more.

- 1. From the Home screen, swipe up to access **Apps** and tap **Settings**
- 2. Tap Apps :: > Default apps.
- 3. Choose your default web browser, phone app, messages app, and more.

### Choose default apps

Some actions can be performed with more than one app. When performing an action for the first time, you may be prompted to choose an app. You can choose to use an app only this time by tapping **JUST ONCE**, or tap **ALWAYS** to set that app as the default.

You can change the default app at any time in the Settings menu.

1. From the Home screen, swipe up to access **Apps** and tap **Settings** 

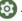

2. Tap Apps ::: > Default apps.

To change the default app for opening links, continue with the steps below:

- 1. Tap Apps ::: > Default apps > Opening links.
- Tap the app you want to set and tap Open supported links to allow the listed verified web links to open in this app.

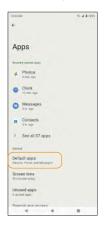

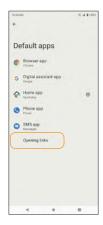

### Disable an app

You can disable some default apps which can't be uninstalled to avoid them running in the background and downloading data.

1. From the Home screen, swipe up to access **Apps**, and tap **Settings** 

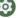

- 2. Tap Apps ::: > See all apps.
- 3. Tap the app you want to disable to access App info screen.
- 4. Tap **DISABLE**.

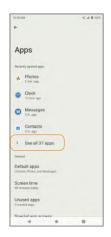

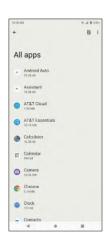

**Tip:** You can also disable apps by touching and holding the app on the Home screen or in the Apps list, tapping **App info** to access the App info screen, and tapping **DISABLE**.

## **Apps list**

The **Apps** list expands to include any apps you download and install on your phone. The following table outlines the primary apps that have been preinstalled on your phone.

|            | Арр        | Function/Service                                                                                                    |
|------------|------------|----------------------------------------------------------------------------------------------------|
| •          | Assistant  | Use voice assistant to trigger apps and devices, ask all kinds of questions, make plans, and carry out a variety of useful tasks.    |
| - x<br>+ = | Calculator | Perform basic and advanced mathematical calculations.                                                                                |
| 31         | Calendar   | Create and manage events, meetings, and appointments, organize your time, and schedule reminders for important events.               |
| 0          | Camera     | Take and share pictures and videos.                                                                                                  |
| 9          | Chrome     | Surf the Internet with Google's easy-to-use web browser.                                                                             |
| 9          | Clock      | Set alarms, view time zones around the world, set a timer, use a stopwatch, manage your bedtime, and use your phone as a desk clock. |
|            | Contacts   | Manage all of your contacts in one place.                                                                                            |
|            | Drive      | Store files on Google servers, synchronize files across devices, and share files with other Google Accounts.                         |

|   | App                        | Function/Service                                                                                                    |  |
|---|----------------------------|----------------------------------------------------------------------------------------------------|--|
| 0 | Duo                        | Make free high-definition video calls to your friends and family.                                                                                     |  |
| 0 | Facebook                   | Post updates, see what your friends are up to, upload pictures and check-ins, and more with on-the-go Facebook access.                                |  |
|   | Files                      | Access all of your documents, pictures, videos, and downloads.                                                                                        |  |
| M | Gmail                      | Send, receive, and manage your email messages.<br>This app supports email accounts for Gmail,<br>Yahoo!®, Hotmail®, and more.                         |  |
| G | Google                     | Search for information saved on the phone and within phone applications as well as on the Internet.                                                   |  |
|   | Google Play<br>Movies & TV | Buy or rent movies and TV shows, and watch them on your TV, smartphone, tablet, etc.                                                                  |  |
| • | Google Pay                 | Pay with your Android phone at participating stores and within mobile apps.                                                                           |  |
|   | Home                       | Control thousands of compatible lights, cameras, speakers, and more, as well as check your reminders and recent notifications, all from a single app. |  |
| • | Maps                       | Determine your location, find directions, browse local businesses and attractions, rate and review places, and more.                                  |  |

|          | App               | Function/Service                                                              |
|----------|-------------------|-------------------------------------------------------------------------------|
|          | Messages          | Send and receive text and multimedia messages.                                |
| 9        | Phone             | Place and receive calls, use voicemail, set up and manage contacts, and more. |
| *        | Photos            | Manage your photos and back them up to your Google Account.                   |
|          | Play Store        | Download new Android apps, books, movies, and music to your phone.            |
| <b>©</b> | Settings          | Adjust options, personalize your phone, view device information, and more.    |
| <b>P</b> | Sound<br>Recorder | Record sounds and play them back.                                             |
| P        | YouTube           | Watch videos or upload your own with the world's largest video-sharing site.  |
| <b>(</b> | YT Music          | Stream and browse playlists, albums, and artists from YouTube Music.          |

# Phone number

Follow the instructions below to view your phone number.

1. From the Home screen, swipe up to access **Apps** and tap **Settings** 

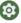

2. Tap **About phone** 1.

3. You will see the phone number listed under **Phone number**.

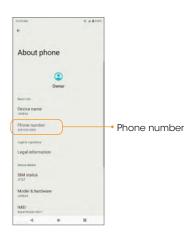

# Airplane mode

Airplane mode turns off all functions that emit or receive signals while leaving your phone on so you can use apps that don't require a signal or data.

# To turn on Airplane mode

1. From the Home screen, swipe up to access **Apps** and tap **Settings** (0)

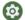

- 2. Tap Network & internet > Airplane mode.
- 3. Slide the switch to the **On** position to activate Airplane mode.

You will see the Airplane mode icon + in the Status bar.

#### To turn off Airplane mode

1. From the Home screen, swipe up to access Apps and tap Settings 🔕

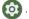

- 2. Tap Network & internet > Airplane mode.
- 3. Slide the switch to the **Off** position to deactivate Airplane mode.

Your phone's wireless connection features will be restored.

**Tip:** You can also access Airplane mode through the Quick Settings menu. Swipe the Status bar down twice to access the Quick Settings menu, swipe to the right to locate **Airplane mode**, and tap it to enable or disable data transmissions.

## **Enter text**

You can type on your phone using one of the available touch screen keyboards or Google Voice Typing.

#### **Touch screen keyboards**

Your phone offers Google touch screen keyboards for entering text. The keyboard appears automatically on-screen when you tap a text entry field, and can be used in either portrait or landscape mode. You can also use Google Voice Typing to enter text using your voice (see "Google Voice Typing" on page 41 for details).

**Note:** Keyboard layouts and options may change depending on the app currently in use. For example, if you're entering text into a web search, a **Search** icon may appear instead of an **Enter** icon.

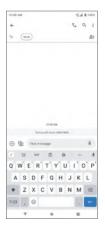

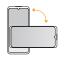

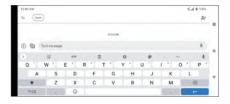

#### Google keyboard

The Google keyboard offers a traditional QWERTY keyboard setup for entering text by tapping keys (like on a computer), along with options that allow you to enter text faster and more accurately, such as continuous key input, personalized usage dictionaries, and more.

#### Access Google keyboard settings

1. From the Home screen, swipe up to access **Apps** and tap **Settings** 

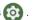

2. Tap System (i) > Languages & input > On-screen keyboard > Gboard.

#### **Google Voice Typing**

Google Voice Typing uses Google Voice recognition to convert speech to text.

1. From Messages screen, tap 👢 and speak.

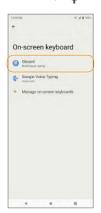

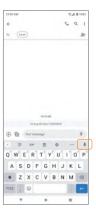

## Tips for editing text

Your phone has many options to make entering text easier, including copying, cutting, and pasting text, using voice-to-text input, customizing the user dictionary, using predictive text, and more.

#### To edit text you have already entered

- 1. Touch and hold or double-tap the text you would like to edit.
- 2. Drag the tabs to adjust the highlighted selection.
- 3. The following options will appear: Cut, Copy, Paste (if you have text copied on the clipboard), Share, and Select all (if there is more than one word available to select).

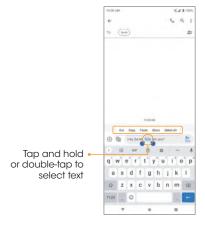

#### To insert new text

- Touch where you want to type, the cursor and tab will appear. Drag the tab to move the cursor.
- 2. Tap the tab to view the pop-up menu, then tap **Paste** to insert any text you have previously copied.

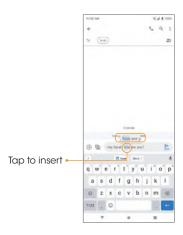

# **Google Account**

You will need a Google Account to access several phone features, such as Gmail, Google Maps, Duo, and Google Play Store. Enter your Google Account information to access Google apps. These apps sync between your phone and your online Google Account.

## Create a Google Account

If you do not already have a Google Account, you can create one online or using your phone.

**Note:** You can also create and sign into your Google/Gmail account from the Settings menu.

## Create a Google Account online

- 1. Using a computer, visit google.com.
- 2. On the main page, click **Sign in > Create account > For myself**.
- 3. Follow the prompts to set up your account:
  - a. Enter your first and last name, a desired username/Gmail address, and create and confirm a password.
  - b. Add a phone number or secondary email for security (optional).
  - c. Enter basic personal information.
- 4. Tap I agree to accept Google's Privacy and Terms and finish your Google Account setup.

## Create a Google Account using your phone

1. From the Home screen, swipe up to access **Apps** and tap **Settings** 

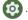

- 2. Tap Passwords & accounts 🔎 > Add account.
- 3. Tap Google and then tap Create account > For myself.

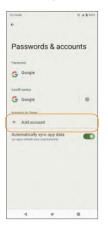

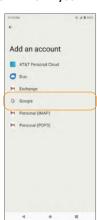

- 4. Follow the prompts to set up your account. Tap **Next** to proceed between steps, which may include:
  - a. Enter your basic information such as first and last name.
  - b. Enter a desired username/Gmail address.
  - c. Create and confirm a password.
  - d. Add a phone number for security or tap **Skip**.
  - e. Review your account info. Tap Next to confirm.

 Tap I agree to accept Google's Privacy and Terms and finish your Google Account setup.

## Sign in to your Google Account

If you have a Google Account but have not yet signed in with your phone, follow these instructions to sign in to your Google Account.

1. From the Home screen, swipe up to access **Apps** and tap **Settings** 

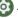

- 2. Tap Passwords & accounts 2 > Add account > Google.
- 3. Enter your email address or phone number and tap Next.
- 4. Enter your password and tap **Next**.
- 5. To sync your account information, tap your account. Select the apps you would like to sync with your phone and then tap Menu > > Sync now.

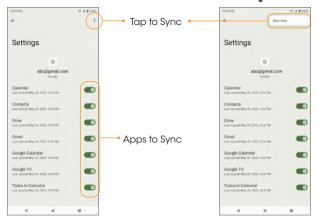

**Important:** AT&T policies often do not apply to third-party applications. Third-party applications may access your personal information or require us to disclose your customer information to the third-party application provider. To find out how a third-party application will collect, access, use, or disclose your personal information, check the application provider's policies, which can usually be found on their website. If you aren't comfortable with the third-party application's policies, do not use the application.

# Lock and unlock your screen

You can quickly turn your phone screen off when not in use, and unlock it when you need it.

**Note:** For information on how to adjust the time before the screen turns off, see "*Display"* on page 176.

#### Turn the screen off when not in use

To quickly turn the screen off, press the **Power/Lock** key.

Pressing the **Power/Lock** key again or receiving an incoming call will turn on your phone screen and display the lock screen.

To save battery power, your phone screen will automatically turn off after being idle for a period of time. You will still be able to receive messages and calls while the phone's screen is off.

#### Turn the screen on and unlock it

- 1. To turn the screen on, press the **Power/Lock** key.
- 2. Swipe up from the bottom of the screen to unlock it.

If you have set up a screen lock, you will be prompted to unlock your phone. See <u>"Screen lock" on page 185</u> for details.

The following topics describe how to use and customize your phone's home screen, understand the Status bar, and use the Notification panel.

#### Home screen basics

The Home screen is the starting point for your phone's applications, functions, and menus. You can customize your Home screen by adding application icons, shortcuts, folders, widgets, and more.

#### Home screen layout

Your Home screen extends beyond the initial screen. Swipe right to display additional screens.

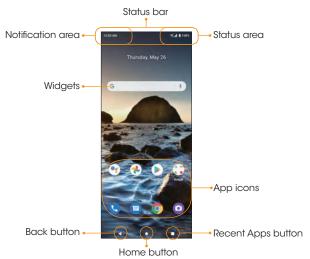

| Item               | Description                                                                                                    |
|--------------------|----------------------------------------------------------------------------------------------------|
| App icons          | Add shortcuts to your favorite apps to the home screen.                                                                                            |
| Back button        | Tap to return to the previous screen.                                                                                                    |
| Home button        | Tap to display the main Home screen.                                                                                                    |
| Recent Apps button | <ul><li>Tap to display a list of recently used apps.</li><li>Double-tap to swap between your last two used apps.</li></ul>                         |
| Notification area  | View notifications for incoming messages, missed calls, application updates, and more. Drag the Status bar down to display the Notification panel. |
| Status area        | View phone and service status information such as signal strength, battery status, Wi-Fi and data connectivity, ringer status, and time.           |
| Status bar         | Icons indicate your phone's status (on the right side) and notifications (on the left side).                                                       |
| Widgets            | Add customizable quick access to app functions on your phone's Home screen.                                                                        |

#### Extended home screens

In addition to the main Home screen, your phone features extended Home screens to provide more space for adding icons, widgets, and more. Press the **Home** button to display the main Home screen, then swipe to the right to move from the main screen to an extended screen.

**Tip:** While on an extended screen, press the **Home** button to return to the main Home screen.

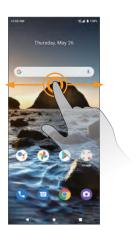

# Status bar and Notification panel

Quickly view your phone's status and notifications at the top of the screen.

#### Status bar

The Status bar at the top of the Home screen provides phone and service status information on the right side and notification alerts on the left. To view the Notification panel or access the Quick Settings menu, drag the Status bar down from the top of the screen.

# Main status icons (Right side)

| Icon           | Status                |
|----------------|-----------------------|
| <b>4</b> 6 LTE | 4G LTE data service   |
| <b>†</b>       | Airplane mode enabled |
| 2              | Battery (charging)    |
|                | Battery (full charge) |
| *              | Bluetooth® connected  |
| <b>Q</b>       | GPS in use            |
| ត              | Headphones            |

| Icon     | Status                  |
|----------|-------------------------|
| <b>(</b> | Hotspot                 |
| Ď        | Mute on                 |
| .41      | Network (full signal)   |
|          | No Network              |
| .4×      | Mobile data unavailable |
| 0        | Speakerphone enabled    |
| •        | Wi-Fi® enabled          |
| <b>T</b> | Wi-Fi® Calling enabled  |

Main notification icons (Left side)

| Icon     | Notification              |  |
|----------|---------------------------|--|
| Ó        | Alarm                     |  |
| <u>+</u> | Download                  |  |
| 31       | Event                     |  |
| <u> </u> | Keyboard active           |  |
| ~        | Missed call               |  |
| M        | New Gmail                 |  |
|          | New text or MMS message   |  |
| 00       | New voicemail             |  |
| <b>ಹ</b> | Software update available |  |
| <u>*</u> | USB tethering             |  |
| <b>₽</b> | Update successful         |  |
| A        | Warning                   |  |
| ₹6       | Wi-Fi® Calling            |  |
| ₹?       | Wi-Fi network available   |  |

**Note:** Additional notification icons may appear. All notifications may be accessed through the Notification panel.

## Notification panel

Your phone's notifications appear on the left side of the Status bar. Access the full Notification panel by dragging down the Status bar to check notifications, download updates, open messages apps, access the Quick Settings menu, and more.

## Open the Notification panel

1. Swipe down on the Status bar.

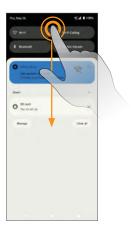

2. To check notifications, tap an item in the list.

#### Close the Notification panel

Swipe up to close the Notification panel or tap the **Back** button

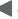

#### Notification panel layout

The Notification panel gives you access to both notifications and the Quick Settings menu.

To access the Quick Settings menu:

- 1. Swipe the Status bar down to display the Notification panel.
- 2. Swipe the Status bar down again to access the full Quick Settings menu.

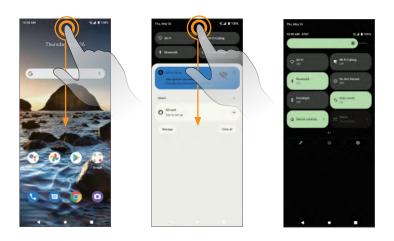

## Customize the Home screen

Learn how to set the wallpaper and add, move, or remove shortcuts, widgets, and folders from the Home screen.

#### Operations for rearranging the Home screen

#### To move widgets and app shortcuts icons

From the Home screen, touch and hold an app or widget and drag it to the desired location.

#### To delete widgets and app shortcuts icons

From the Home screen, touch and hold an app or widget and drag it to Remove at the top of the screen to delete from the Home screen.

#### To display the Home screen menu

From the Home screen, touch and hold an empty space to display the Home screen menu. Change wallpapers, add widgets, and adjust other Home screen settings from the Home screen menu.

## Change the wallpaper

1. From the Home screen, touch and hold an empty space, then tap Wallpapers & style on the Home screen menu.

**Tip:** You can also access the Wallpapers menu from the Settings menu. From the Home screen, swipe up to access **Apps** and tap **Settings** > **Display >** > **Wallpaper**.

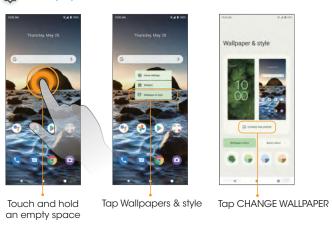

- Tap CHANGE WALLPAPER, select the wallpaper from your photos or standard wallpapers folders.
- Tap Set wallpaper at the top of the screen and choose to set the wallpaper on the Home screen, Lock screen, or both.

## Change the color theme

 From the Home screen, touch and hold an empty space, then tap Wallpapers & style on the Home screen menu.

Wallpaper & style

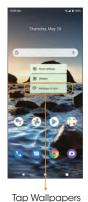

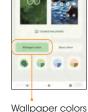

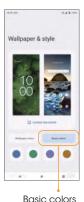

2. Choose desired color theme.

- Tap Wallpaper colors tab and select the desired color combination which comes from the set home screen and lock screen wallpapers.
- Tap Basic colors tab and select the desired basic color.

#### Add shortcuts to the Home screen

Add shortcuts for quick access to favorite apps from the Home screen.

- 1. From the Home screen, swipe up to access **Apps**.
- 2. Touch and hold an app icon, then drag to move it.

Drag the icon to an empty location on one of the Home screens. The shortcut will be added to the Home screen.

## Add widgets to the Home screen

Widgets are self-contained apps on the Home screen. Unlike a shortcut, which will open an app, widgets can perform certain functions without navigating away from the Home screen. You can create widgets for a specific contact, for bookmarks to web pages, your calendar, email, and more.

 From the Home screen, touch and hold an empty space, and then tap Widgets in the Home screen menu.

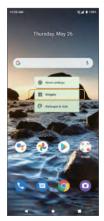

2. Touch and hold a widget, then drag it to an empty location on one of the Home screens. The widget will be added to the Home screen.

#### Add App folders to the Home screen

You can group Home screen shortcuts into folders for convenient access.

1. Drag an app icon and release it over another app icon on the Home screen to create a folder.

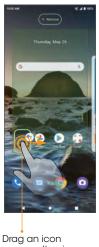

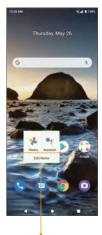

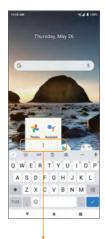

over another icon

Tap to edit folder name

Enter folder name

2. Type a name for the folder, and then tap ...

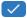

3. To add more app shortcuts to the folder, touch and hold an app icon and drag it on top of the new folder.

## Change folder names

Once you have added folders, you can change the name easily from the folder display.

- 1. Tap the folder to open it.
- 2. Tap the folder name, type a new name, and then tap ...

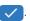

#### Remove folder

1. Touch and hold a folder and drag it to **Remove** at the top of the screen.

## Remove apps from a folder

- 1. Tap a folder to open it.
- 2. Touch and hold an app in the folder and drag it to the Home screen or to **Remove** at the top of the screen.

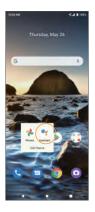

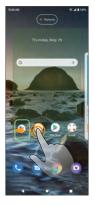

# **Making connections**

The topics in this section will explain how to help you make connections, from phone calls and maintaining contacts, to text messages, email, Internet, and international services.

# **Phone**

#### Make a call

From the Home screen, tap Phone 🕓 .

- Enter a phone number in the keypad to make a call. Tap to make a call.
- To view recent calls, tap the **Recents** (1) tab.
- During a call, you can tap at the bottom of the screen to hang up.

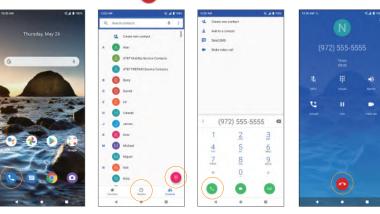

 Calls can also be made from other apps that contain your contact information. Simply tap the phone number to make a call.

#### Make a Video Call

- 1. From the Home screen, tap **Phone** (
- 2. If the keypad does not appear on the screen, tap 🗯 to open it.
- 3. Enter a phone number in the keypad to make a call.
- 4. Tap 🔃 to make the Video Call.
- 5. During a call, you can tap at the bottom of the screen to hang up.

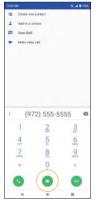

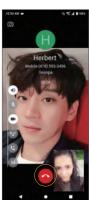

**Note:** You and the recipient must have a service plan that supports Video Call to send and receive Video Calls.

If the Video Call feature is turned off, you can go to call settings to enable it.

From the calls screen, tap **Menu** > **Settings** > **Calls** > **Video Call** and slide the switch to the **On** position to enable it.

## Make a call with Wi-Fi Calling

- 1. From the Home screen, tap **Phone** 🕓
- 2. If the keypad does not appear on the screen, tap (#) to open it. Enter a phone number in the keypad to make a call.
- 3. Tap 😉 to make the call.
- 4. During a call, you can tap 🔝 at the bottom of the screen to hang up.

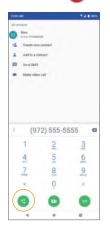

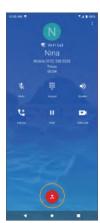

**Note:** You must have an active Wi-Fi connection and have Wi-Fi Calling service activated on the device before it can be used. To turn on Wi-Fi Calling, you will need to set up an emergency address to help emergency services find you if you make an emergency call (911).

For more information, see <u>"Wi-Fi Calling" on page 148</u>.

#### Receive a call

The Incoming Call screen is displayed when a call is received, along with the caller's number and other information you've entered for that contact. When you receive a phone call from someone who is not stored in Contacts, only the default caller ID icon and phone number appear on the Incoming Call screen.

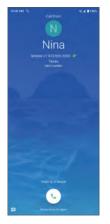

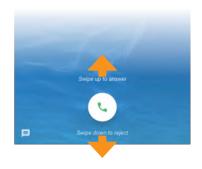

- To answer a call, swipe 📞 up.
- To reject a call, swipe 📞 down.
- Press any side key to mute the ringer.
- Any missed calls are logged in Recents

#### Receive a Video Call

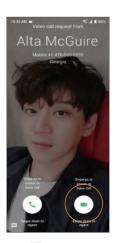

- To answer a Video Call, swipe up.
- To reject a Video Call, swipe (■) down.
- Press any side key to mute the ringer.
- Any missed Video Calls are logged in Call History

You can also reject or accept an incoming Video Call as a voice call.

- To answer as a voice call, swipe up.
- To reject as a voice call, swipe 🕠 down.

#### Reject a call and send a text message

You can reject an incoming call and automatically send a quick response text message to the caller.

1. When a call arrives, swipe up from the bottom left corner of the screen. The ringtone or vibration will stop, and you will see a list of quick preset responses.

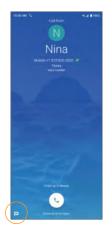

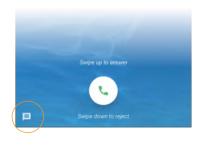

Tap one of the messages or write your own to send to the caller.

You can edit the preset quick responses from the Call Settings menu. From the Phone app, tap **Menu** • > **Settings** > **Quick responses** and edit the quick responses.

# In-call screen layout and operations

While you're on a call, you will see a number of on-screen options.

## In-call screen layout

Tap the on-screen options to activate them during a call.

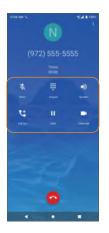

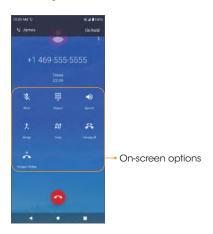

# **On-screen options**

|          | Item             | Description                                                                                                    |
|----------|------------------|----------------------------------------------------------------------------------------------------|
| :        | Overflow<br>Menu | Tap and select <b>Switch to RTT</b> to send the caller a Real-time text during a call.                                                           |
| <b>■</b> | Speaker          | Tap to turn the speakerphone on or off.  Warning: Because of higher volume levels, do not place the phone near your ear during speakerphone use. |
| *        | Mute             | Mute the microphone during an active call. Tap again to unmute the microphone.                                                                   |
| ·        | Keypad           | Tap to show the on-screen keypad. Use the keypad to enter additional numbers, for example, an extension or access code.                          |
| Ш        | Hold             | Tap to hold the current call.                                                                                                    |
| Ų.       | Add call         | Tap to initiate a 3-way conference call.                                                                                                    |
|          | Video call       | Tap to switch to video call.                                                                                                    |

| •  | End call           | End the current call.                         |
|----|--------------------|-----------------------------------------------|
| 大  | Merge              | Join two currently active calls (conference). |
| M  | Swap               | Swap the calls.                               |
| a  | Hang up all        | Hang up all active calls.                     |
| =( | Hang up<br>holding | Hang up on hold calls.                        |

## In-call Video Call screen layout

Tap the on-screen options to activate them during a call.

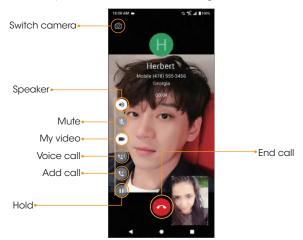

| Item        |               | Description                                         |
|-------------|---------------|-----------------------------------------------------|
| <u> </u>    | Camera switch | Tap to switch between front camera and rear camera. |
|             | My video      | Tap to turn your video on or off.                   |
| <b>(</b> 2) | Voice call    | Tap to switch from Video Call to voice call.        |

#### Place a call from Contacts

You can place phone calls directly from your Contacts list.

- 1. From the Home screen, tap **Phone** 🔇
- 2. Tap **Contacts** to display the Contacts list.

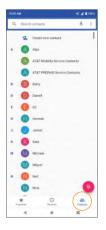

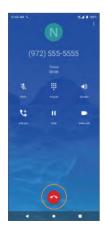

- 3. Tap a contact.
- 4. Tap a contact's number to call to place a call.
- 5. To end the call, tap 🤷

### **Call from Recents**

The Recents list allows you to view recently received, placed, or missed calls.

- 1. From the Home screen, tap **Phone** 📞
- 2. Tap **Recents** ( to display the Call Log.
- 3. Tap 📞 to place a call.

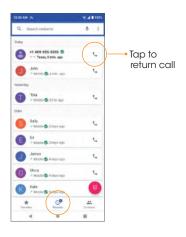

- You can tap a contact in the Call Log to display more options.
  - Create new contact: Create a new contact from an unknown number.
  - Add to a contact: Add an unknown number to an existing contact.
  - **Send a message:** Send a text message to the contact/number.
  - Block number: Block the contact/number.
  - Call details: View detailed call information.

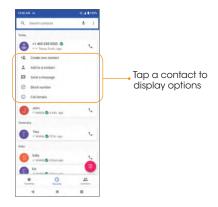

# Call settings

Configure your voicemail options and a number of other settings for your calls.

# Call settings options

- 1. From the Home screen, tap **Phone** 🕓
- 2. Tap **Menu** > **Settings**.
- 3. Configure your phone settings.

# Call settings options

| Setting              | Description                                                                                                    |
|----------------------|----------------------------------------------------------------------------------------------------|
| Display options      | Choose how to sort and display your contacts.                                                                                    |
| Sounds and vibration | Adjust call and ringtone volume, change your alert tones, activate Do Not Disturb, and more.                                     |
| Quick responses      | Edit or create quick response text messages. See <u>"Reject a call and send a text message" on page 68</u> for more information. |
| Calls                | Set call forwarding or call barring, enable or disable Wi-Fi Calling or Video Call, and more.                                    |
| Blocked numbers      | Manage numbers and contacts you have blocked.                                                                                    |
| Voicemail            | Set up voicemail, manage notifications, and more.                                                                                |
| Accessibility        | Configure RTT settings, enable or disable hearing aid compatibility, and enable or disable noise reduction.                      |
| About                | View more information about your phone.                                                                                          |

# Contacts

# Add a contact

You can add contacts from the Contacts app. Enter details such as name, phone numbers, email addresses, mailing addresses, and more.

1. From the Home screen, swipe up and tap **Contacts** 

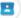

to add a contact. 2. Tap ( )

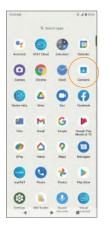

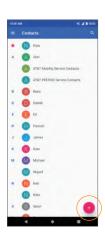

- 3. If you have multiple accounts on your phone, select where you want to save the contact.
  - Select **Phone contact** to save your contact on your phone only; they will not be synced with your Google Account.

- Select an account, such as Google, to save the contact to that account.
   These will be synced automatically with your account.
- Select your SIM card or SD card name to save the contact to your SIM card or SD card. Your contact will be available on any phone your SIM card or SD card is mounted in.

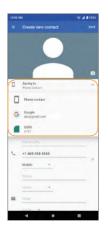

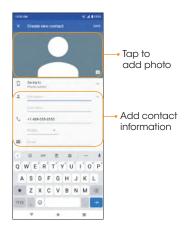

4. Use the keyboard to enter information.

**Note:** To select a type (label) for a phone number, email address or postal address (such as Mobile, Home, Work, etc.), tap the arrow and select the appropriate type.

5. When you are finished, tap **SAVE**.

### Save a phone number

You can save a phone number to Contacts directly from the phone keypad.

- Enter a phone number and tap Create new contact to add a new contact or tap Add to a contact to add the number to an existing contact.

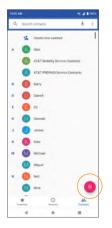

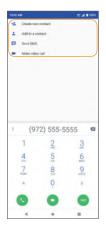

- 3. To add the number to an existing contact, tap the contact you want to update and add the number to the desired field. To add a new contact, enter the name and any additional information.
- 4. Tap **SAVE**.

#### View contacts

View a contact's details.

1. From the Home screen, swipe up and tap **Contacts** [2].

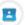

2. Tap a contact to view their details.

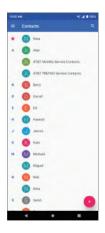

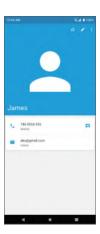

# Contacts screen layout

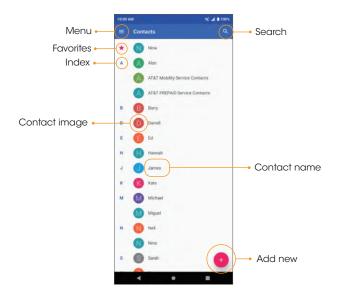

# Contacts screen options

| Item      | Description                                                                        |
|-----------|------------------------------------------------------------------------------------|
| Add new   | Add a new contact.                                                                 |
| Contact   | Tap to show a contact's details, place a call, send a message, and more.           |
| Favorites | Add a contact as a favorite. You can view your favorite contacts in the Phone app. |
| Index     | Browse contacts alphabetically.                                                    |
| Menu      | View your contacts by labels or accounts, and adjust settings.                     |
| Search    | Search contacts.                                                                   |

# Edit a contact

Add or edit a contact's information, assign a photo, customize with a unique ringtone, and more.

- 1. From the Home screen, swipe up and tap **Contacts**
- 2. Tap a contact to view their details
- 3. Tap Edit 🧪 .

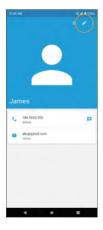

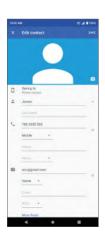

- 4. Tap the field you want to change or add.
- 5. Add or edit the information, and then tap **SAVE**.

## Delete a contact

You can delete a contact from the contact's details page.

- 1. From the Home screen, swipe up and tap **Contacts**

- 2. Tap a contact to view its details.
- 3. Tap Menu > Delete.

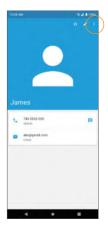

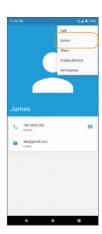

4. Tap DELETE.

### Share a contact

You can quickly share contacts using Bluetooth, Gmail, or text messages.

1. From the Home screen, swipe up and tap **Contacts** 

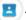

- 2. Tap a contact and tap **Menu** > **Share**.
- 3. Select how you'd like to share the contact information card (vCard).

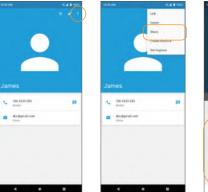

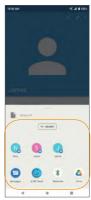

- **NEARBY:** Send the vCard to a nearby device. See "Nearby Share" on page 160 for more information about nearby share.
- Messages: Send the vCard in a text message. You can send the
  information in an existing conversation thread or create a message for a
  new conversation thread. See "" on page 87 for more information about
  sending messages.
- AT&T Cloud: Save the vCard to AT&T Cloud.
- **Bluetooth:** Send the vCard via Bluetooth. See <u>"Bluetooth" on page 103</u> for information on pairing and sending via Bluetooth.
- Drive: Save the vCard to your Google Drive.

# Messages

Send instant messages, media, and more with text and multimedia messages.

# Text and multimedia messages

- With text messages (SMS), you can send and receive instant text messages.
- Multimedia messages (MMS) can contain text, photos, audio and video files, contact information cards (vCard), and more.

**Note:** See your service plan for applicable charges for messages.

# Send a text message (SMS)

- 1. From the Home screen, tap **Messages**
- 2. Tap 🔳 Start chat .
- 3. Enter a contact name or mobile number in the **To** field.
- Enter phone numbers, contact names, or email addresses directly in the
   To field. If you're sending the message to several contacts, separate the
   phone numbers with a comma. As you enter information, any matching
   phone numbers from your contacts list are displayed. Tap the matching
   contact to add them as a recipient.
- Scroll to find and select the contacts to whom you want to send the message. You can also create contact groups as recipients.
- 4. Tap the text box and compose your message.

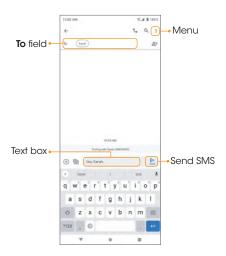

**Note:** Messages exceeding a limited amount of characters will be delivered as one message but may incur additional charges. A counter appears above **Send**  $\underset{SMS}{\triangleright}$  to tell you how many characters you have entered and how many characters are left.

5. When done, tap **Send** to send the text message.

**Note:** Your text message automatically becomes a multimedia message if you enter an email address as the recipient, attach an item, or compose a very long message.

# Send a multimedia message (MMS)

- 1. From the Home screen, tap **Messages**
- 2. Tap Start chat.
- 3. Fill in one or more recipients. See <u>"Send a text message (SMS)" on page</u> <u>86</u> for more information on entering recipients.
- 4. Tap the text box to compose your message.
- 5. Tap Add  $\oplus$  to the left side of the text box to attach files.

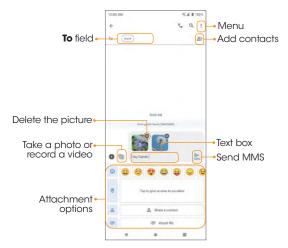

#### Note: Attachment options may vary.

6. After adding an attachment, you can tap to view it, and tap 🗴 to delete the attachment.

# **Attachment options**

| Item     | Description                                                                                                |
|----------|----------------------------------------------------------------------------------------------------|
| <b>6</b> | Take a photo or record a video to send, or select a saved photo or video files from <b>Photos</b> to send. |
| <b>©</b> | Insert emoji.                                                                                              |
| •        | Share your location.                                                                                       |
| 9        | Share vCards.                                                                                              |
|          | Select one or more files from <b>Files</b> to send.                                                        |

7. Tap **Send** send the MMS message.

## Chat features

With Chat features, you can send and receive messages over Wi-Fi or your data network, see when friends are typing or when they have read your message, share images and videos in high quality, and more.

**Note:** To use Chat features, you and the recipients must have a service plan that supports Chat and have Chat capable devices with chat features turned on.

To enable Chat features on your phone, follow the steps below:

- 1. From the Home screen, tap **Messages**
- 2. Tap **Menu** > **Settings** > **Chat features**.
- 3. Slide the **Enable chat features** switch to the **On O** position to enable it.

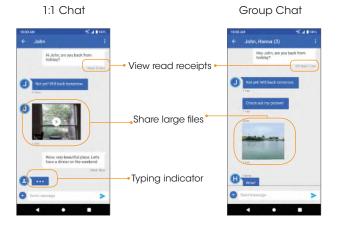

# Messages settings

- 1. From the Home screen, tap **Messages** (=).
- 2. Tap **Menu** > **Settings**.

#### Chat features

- Enable chat features: Slide the switch to the On position to enable chat features.
- Send read receipts: Slide the switch to the On position to let others to know when you have read their message.
- Show typing indicators: Slide the switch to the On position to show your typing status to others.
- Auto-download files you receive over mobile data: Choose the maximum file size that can be automatically downloaded.
- Learn more about chat features: Get more information about chat features.

#### **Notifications**

Enable or disable notification icons when messages are received.

#### **Bubbles**

Enable or disable message bubbles by selecting **All conversations can bubble**, **Selected conversations can bubble**, or **Nothing can bubble**.

### Hear outgoing message sounds

Slide the switch to the **On Of** or **Of** position to enable or disable sounds when sending messages.

#### Your current country

Display your current country.

## **Automatic previews**

Enable or disable automatic preview cards for links, places, and other content that the Messages app is able to recognize over time.

## Spam protection

Enable or disable spam detection function and report to Google.

#### Advanced

- **Group messaging:** Enable or disable the ability to send MMS messages to multiple recipients in a group.
- Auto-download MMS: Enable or disable the ability to automatically retrieve and download incoming MMS messages.
- **Use simple characters:** Slide the switch to the **On (** position to convert the text's special characters into a simple message.
- Get SMS delivery reports: Slide the switch to the On position to get a
  report when an SMS message is delivered.
- Wireless emergency alerts: View alert messages you've received.
- SIM card messages: View messages saved on your SIM card.
- Google Fi settings: Sign in to your Google Fi account to sync texts, calls & voicemail across screens.
- Phone number: View your phone number.

### About, terms & privacy

View more information about Message's current version, privacy policy, and terms of service.

## **Gmail**

Use Gmail to send, receive, and manage your email messages. Before using Gmail, you must sign into your Google Account on your phone. See <u>"Google Account" on page 44</u> for details on signing in or creating an account.

**Note:** You can use the Gmail app to manage email for other accounts, such as Yahoo!, Hotmail, Outlook, and more.

### Create and send an email message

1. From the Home Screen, open the Google folder, tap **Gmail** M.

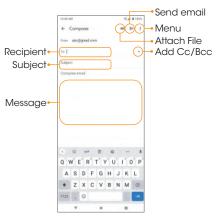

- 2. From the inbox, tap // Compose to compose a new email message.
- 3. Enter the message recipient(s), subject, and message, and then tap **Send** .

### **Email composition options**

- Add Cc/Bcc recipients: In the mail composition window, tap in the To bar to add Cc/Bcc recipients.
- Attach photos or videos: In the mail composition window, tap 
   > Attach file. Tap the file you want to attach.
- Save as a draft (Send later): While composing your message, tap
   Menu > Save draft or press the Back button < to save as a draft.</li>
- Delete mail being composed: While composing your message, tap
   Menu > Discard.

**Note:** View your drafts and sent mail from the inbox by tapping  $\implies$  > **Drafts** or  $\implies$  > **Sent**.

### Open an email message from a notification

When a new email is received, you will see M in the Status bar.

- 1. Swipe the Status bar down to display the Notification panel.
- 2. Tap the new message from the Notification panel.

If you have two or more new email messages, tapping the notification will open the Gmail app.

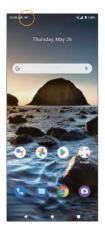

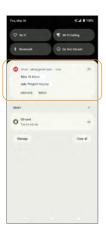

# **Email settings**

You can access settings for the Gmail app and for your individual email accounts from the Gmail Settings menu.

1. From the Home Screen, open the Google folder, tap **Gmail** M.

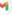

- 2. Tap Menu == > Settings.
- 3. Tap General settings to access settings for all accounts, or tap an account name to configure settings for a specific email account.

**Note:** Available settings are subject to change.

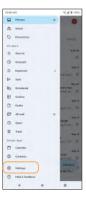

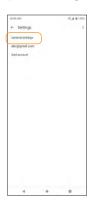

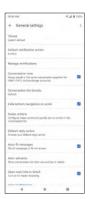

# Internet and social networking

The following topics describe how to connect to and use the Internet on your phone and how to access popular social networking sites such as Facebook, Duo, and more.

# Chrome browser

From the Home screen, tap **Chrome** to browse the Internet, search for information, and bookmark your favorite web pages for convenient access.

# Browsing web pages

- 1. Tap the address field.
- 2. Enter a web address or a keyword to browse for web pages.

# Adding a bookmark

- 1. Open the web page you want to bookmark.
- 2. Tap **Menu** > .

### Opening a bookmark

- 1. From the Chrome browser screen, tap **Menu** > **Bookmarks**.
- 2. Select the website you want to view.

# **Customizing browser settings**

- 1. From the Chrome browser screen, tap **Menu** > **Settings**.
- 2. In the Settings list, you can select options to customize the browser.

**Tip:** For more information, visit: google.com/intl/en/chrome/browser/mobile/.

## **Facebook**

Post updates, see what your friends are up to, upload pictures and check-ins, and more with on-the-go Facebook access.

# Sign in to your Facebook account or create a new account

1. From the Home screen, swipe up to access **Apps** and tap **Facebook** (

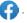

- Enter your mobile number or email and password and tap Log In, or tap Create New Facebook Account to join Facebook.
- 3. Once completed, your Facebook account will be added to your phone.

#### Use Facebook

Once you've either created an account or signed in, you can post and view updates, upload pictures, tag locations, and more, all from your phone.

1. From the Home screen, swipe up to access **Apps** and tap **Facebook** 

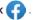

Tap What's on your mind? to type an update. You can also share photos and videos, start a live video, scroll through your Facebook feed, and more.

# Connectivity

The following topics address your phone's connectivity options, including USB file transfer, Wi-Fi. Bluetooth, and more.

# Transfer files between your phone and a computer

You can use the USB cable to connect your phone directly to your computer and transfer music, photos, and other content files.

For example, if you have a music album stored on your computer that you want to transfer to your phone, you can connect your phone to the computer and copy the files to the music folder.

### File transfer tips

If you want to save data to an SD card on your phone, make sure the SD card is installed and active. For more information, see "SD card" on page 172.

**Important:** Avoid removing the battery or SD card while transferring data.

Data exchange may use the methods outlined in the following table:

| Method        | Description                                                                 |
|---------------|-----------------------------------------------------------------------------|
| File Transfer | Transfer files between your phone and PC such as photos, videos, and music. |
| РТР           | Transfer photo and video files between your phone and PC.                   |

# Transfer files between the phone and a computer

1. Connect your phone to your computer using the USB charging cable.

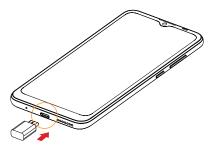

- Insert the end of the cable to the charger/accessory jack at the bottom of the phone.
- Insert the USB end of the cable into an available USB port on your computer. You may need to remove the USB cable from the AC adapter to access it.
- Drag the Status bar down to display the Notification panel. You will see Charging this device via USB.

- 3. To transfer files from your phone to your computer:
  - From the Home screen, swipe up to access Apps and tap Settings

- Tap Connected devices ST > USB.
- Tap File Transfer. You can also select other options available.

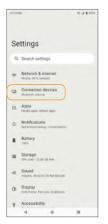

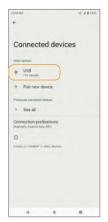

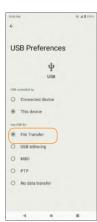

- 4. On your computer, navigate to the detected device (such as through the My Computer menu) and open it.
- 5. If available, select a drive (Internal shared storage or SD card).
- 6. Select a folder and copy files from your computer to your phone or from your phone to your computer.
- 7. When done, disconnect your phone from your computer.

# Wi-Fi

Wi-Fi provides wireless Internet access over distances of up to 300 feet. To use vour phone's Wi-Fi, vou need access to a wireless access point or hotspot.

#### Turn Wi-Fi on and connect to a wireless network

- 1. From the Home screen, swipe up to access **Apps** and tap **Settings** (0).

- 2. Tap Network & internet > Wi-Fi.
- 3. Slide the Wi-Fi switch to the **On On** position.
- 4. Wi-Fi is enabled. Tap **Wi-Fi** to see the names and security settings of in-range Wi-Fi networks.
- 5. To disable Wi-Fi, slide the Wi-Fi switch to the **Off** position.
- 6. Tap a Wi-Fi network to connect, enter the password (if applicable), and then tap **CONNECT**.

Your phone will be connected to the Wi-Fi network. You will see in the status bar. For more information on Wi-Fi see "Wi-Fi" on page 145.

### **Bluetooth**

Bluetooth is a short-range communications technology that allows you to connect wirelessly to a number of Bluetooth devices, such as headsets and hands-free car kits, Bluetooth-enabled handhelds, computers, printers, and wireless phones. The communication range for Bluetooth is approximately 30 feet.

The following table describes different options and functions available with certain Bluetooth accessories.

| Function         | Description                                                               |
|------------------|---------------------------------------------------------------------------|
| Audio output     | Wirelessly listen to music, podcasts, etc.                                |
| Hands-free calls | Call hands-free, using Bluetooth-capable hands-free devices and headsets. |
| Data exchange    | Exchange data with Bluetooth devices.                                     |

#### **Enable Bluetooth**

#### To enable Bluetooth

- 1. From the Home screen, swipe up to access **Apps** and tap **Settings** (0)
- 2. Tap Connected devices 5 > Connection preferences > Bluetooth.
- 3. Slide the Bluetooth switch to the **On On** position.
  - · You can also access Bluetooth from Quick Settings panel. Slide the Status bar down twice
  - To disable Bluetooth, slide the Bluetooth switch to the Off position.

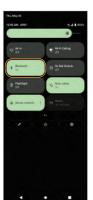

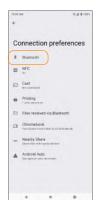

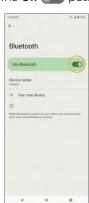

Note: Turning on Airplane mode disables all network features including calling, messages, mobile data, Wi-Fi, and Bluetooth. To continue to use Wi-Fi and Bluetooth, turn them on in Settings or in the notification panel.

**Tip:** Turn off Bluetooth when not in use to conserve battery power.

#### Pair Bluetooth devices

#### To pair Bluetooth devices

1. From the Home screen, swipe up to access **Apps** and tap **Settings** 

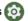

- 2. Tap Connected devices | > Pair new device.
  - Nearby devices will appear under Available devices.
  - If a target device is not detected, ensure that the device is powered on and is discoverable, then refresh to search again.

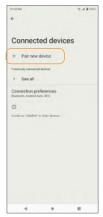

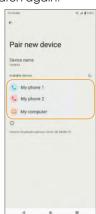

- Tap a device under Available devices and follow the on-screen instructions to pair with the device.
  - Methods to accept a Bluetooth connection differ depending on the devices being used.

### To forget a paired device

1. From the Home screen, swipe up to access **Apps** and tap **Settings** 

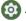

- 2. Tap Connected devices 🚮 .
- 3. Tap **Settings** (ii) next to the device you wish to forget.

#### 4. Tap FORGET > FORGET DEVICE.

 The device will be unpaired from your phone. To reconnect with the device, you will need to pair again.

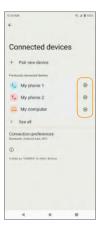

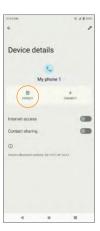

#### Connect to a paired Bluetooth device

1. From the Home screen, swipe up to access **Apps** and tap **Settings** 

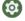

- 2. Tap Connected devices .
- 3. Tap a paired device to connect.

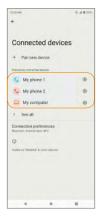

When the device is connected to your phone, the Bluetooth Paired icon will be displayed in the Status bar. You can then use the headset or car kit to listen to music or make and receive phone calls.

**Note:** Noise may be experienced with wireless calls and hands-free calls. Due to different specifications and features of other Bluetooth-compatible devices, display and operations may be different, and functions such as transfer or exchange may not be possible with all Bluetooth-compatible devices.

#### Send information via Bluetooth

You can use Bluetooth to transfer files between your phone and another Bluetooth-enabled device, such as a phone or computer. Send photos, videos, calendar events, contacts, and more.

See "Share pictures and videos" on page 121 and "Share a contact" on page 84.

#### Receive information via Bluetooth

- 1. When another device attempts to send a file to your phone via Bluetooth, you will see a request to accept the file.
- 2. Tap ACCEPT to receive the file.
  - When your phone receives a file, you will see a notification. To download
    the file immediately, drag the Status bar down to display the Notification
    panel, and then tap the notification. Select the file you wish to open from
    the Inbound transfers menu.
  - Media files and documents are usually opened directly in a compatible app. For example, if you received and opened a photo, it will open in the Photos app.
  - For a Calendar file, select the calendar where you want to save the event, and then tap Import. The Calendar is added to your Calendar events. For more information on using the Calendar, see "Calendar" on page 122.
  - For a vCard contact file, if there are multiple vCard files on your storage card, you can choose to import one, several, or all of those contacts to your contacts list.

Tip: For more information on Bluetooth, see "Bluetooth" on page 156.

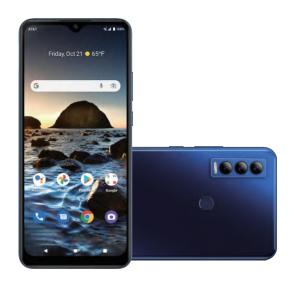

# **Apps and entertainment**

The topics in this section will explore the features that make your phone so much more than a phone, from the camera and productivity apps to music, entertainment, and more.

# Camera

You can use the camera or video camera to take and share photos and videos.

#### Camera overview

The camera's viewfinder screen lets you view your subject and access camera controls and options.

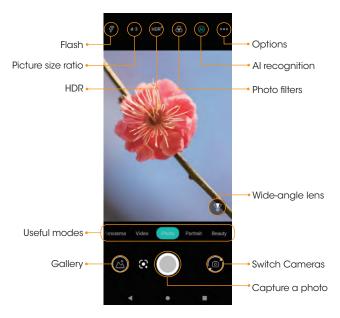

| Icon             |                    | Function/Service                                                                       |
|------------------|--------------------|----------------------------------------------------------------------------------------|
| 000              | Options            | Select camera modes and settings options.                                              |
| ₽ <sup>A</sup>   | Flash              | Activate or deactivate the camera flash.                                               |
| HDR <sup>A</sup> | HDR enhance        | Activate or deactivate High Dynamic Range enhance mode for clearer, more vivid photos. |
| 8                | Photo filters      | Choose from a variety of photo color filters.                                          |
| 4:3              | Picture size ratio | Set the photo quality and aspect ratio.                                                |
| A                | Al recognition     | Activate or deactivate the Al recognition.                                             |
|                  | Wide-angle lens    | Capture more detail in landscape photos.                                               |
|                  | Gallery            | View the last photo or video taken.                                                    |
|                  | Capture            | Capture a photo.                                                                       |
|                  | Switch cameras     | Switch between the front and back cameras.                                             |

| Useful modes | Function/Service                                                                                                    |  |
|--------------|----------------------------------------------------------------------------------------------------|--|
| Super macro  | Take extreme close-ups with Super macro, and capture vivid details of the world around you.                                                                                                    |  |
| Panorama     | Capture more of the scene by combining images to create a panoramic photo.                                                                                                    |  |
| Video        | Record videos and access video settings.                                                                                                    |  |
| Photo        | Capture photos and access camera settings.                                                                                                    |  |
| Portrait     | Blur the background around the subject for a professional look.                                                                                                    |  |
| Beauty       | Smooth imperfections and brighten facial features for flawless photos.                                                                                                    |  |
| Night        | Optimize photos in low-light conditions.                                                                                                    |  |
| More         | <ul> <li>Time lapse: Record videos over a long period of time than speed it up for a fast action moment.</li> <li>Slow motion: Record videos in slow motion.</li> <li>Professional: Manually adjust settings such as shutter speed, ISO, white balance, focus, etc. for professional quality photos.</li> <li>Motion photo: With motion photos, you can get the flexibility of a recording with the same image quality.</li> </ul> |  |
|              | flexibility of a recording with the same image quality you expect.                                                                                                    |  |

**Note:** Camera options vary based on mode, camera in use, etc.

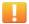

#### Camera cautions

If the lens is dirty: Fingerprints and smudges on the camera lens may result in blurry photos or videos. If this happens, wipe the lens with a soft, dry cloth.

Avoid exposure to direct sunlight: Do not expose the lens to direct sunlight for long periods, as this can affect the color filter and distort the color of photos and videos.

# Take a photo

Note: If you have an SD card installed, set up, and formatted, photos and videos will automatically be saved to the SD card. See "First Time Setup after Inserting an SD Card" on page 18 for more details. If no card is installed, photos and videos will be saved to your phone's memory.

- 1. From the Home screen, tap **Camera** ( ) . You can also access the Camera with one of the following methods:
  - From the Home screen, swipe up to access Apps and tap Camera

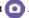

- Press the Power/Lock key twice quickly.
- From the Lock screen, swipe up from the bottom right corner of the screen.
- 2. Aim the camera at your subject and tap ( ) or press the **Volume** key to take the photo.

## Record a video

- 1. From the Home screen, tap Camera 💿
- 2. Tap Video to switch to Video mode.
- 3. Aim the camera at your subject and tap or press the **Volume** key to start recording a video.
- 4. Tap to hold the recording and tap to resume. Tap to stop recording and save your video. To take a picture during the recording, tap.

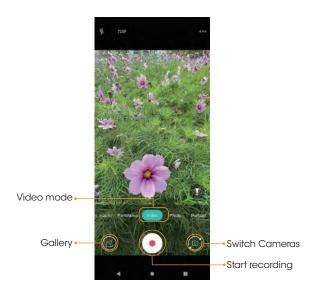

## Scan a QR Code

Your phone's rear camera has a build-in QR code reader that will automatically scan codes for restaurant menus, calendar events, Wi-Fi networks, etc.

- 1. From the Home screen, tap Camera (1)
- 2. Aim your camera at the QR code you want to scan.

3. Your phone will recognize the code and display the relevant information. Usually a notification will appear at the top of the screen, then tap it to trigger the code's action.

# Camera settings

You can adjust your camera's settings using the icons on the main camera screen and the full camera settinas menu.

- 1. From the Home screen, tap Camera 🚺
- 2. Tap **Settings** ••• on the top right corner of the Camera screen.

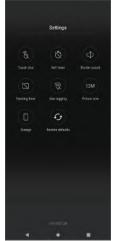

| Icon       |                  | Function/Service                                                                      |
|------------|------------------|---------------------------------------------------------------------------------------|
| 8          | Touch shot       | Enable or disable the ability to capture photos by tapping on the camera screen.      |
| Ø          | Self timer       | Set a countdown timer.                                                                |
| $\Diamond$ | Shutter sound    | Activate or deactivate the shutter sound when taking a photo.                         |
|            | Framing lines    | Show grid lines to help take professionally-<br>composed photos.                      |
| 0          | Geo tagging      | Add location information to your photo.                                               |
| 13M        | Picture size     | Adjust photo size and ratio.                                                          |
| •          | Storage          | Select a storage location. This option is available only when an SD card is inserted. |
| 6          | Restore defaults | Reset to default camera settings.                                                     |

# **Photos**

Using the **Photos** app, you can view photos and watch videos that you've taken, downloaded, or copied onto your storage card or phone memory. For pictures that are on your storage card or phone memory, you can do basic editing such as rotating and cropping. You can easily assign contact photos or wallpapers and share photos with your friends.

# View photos and videos

1. From the Home screen, tap **Photos** 🔧 .

access Apps and tapping Photos 🔔

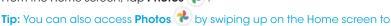

2. Tap an image or a video to view.

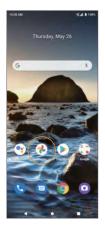

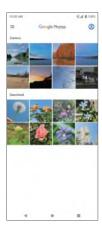

# Options while reviewing photos or videos

## Zoom in or out on a photo or video

Tap the screen twice or pinch the screen to zoom in or out on a photo or video.

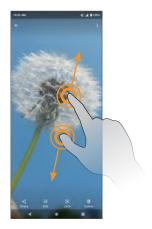

#### Viewing videos

Use the on-screen controls to play, pause, or stop video playback.

# **Edit photos**

## Rotate and save a photo

- 1. From the Home screen, tap **Photos** 🔧 .
- 2. Tap the photo you want to rotate.
- 3. Tap Edit 🔁 to access the Edit screen.
- 4. Tap **Crop** and adjust the slider to rotate the photo.
- 5. Tap **Save copy** to save a copy of your photo.

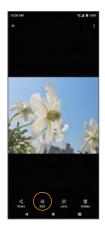

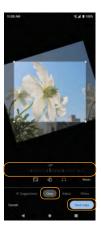

## Crop a picture

- 1. From the Home screen, tap **Photos** 🔧 .
- 2. Tap the photo you want to crop.
- 3. Tap Edit it to access the Edit screen.
- 4. Tap **Crop**. A crop box appears on the photo.
- 5. To adjust the crop box size, drag the corners inward or outward to resize the crop box.
- 6. Tap **Save copy** to apply the changes to the photo and save.

The cropped photo is saved in the album as a copy. The original photo will remain unedited.

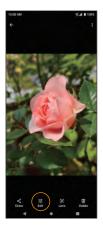

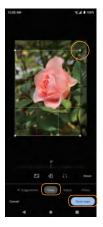

# Share pictures and videos

- 1. From the Home screen, tap **Photos** 🔧 .
- 2. Tap the photos or videos you want to share.

**Tip:** To select multiple items, touch and hold an image to turn on Multi-select mode. Tap to select the items you want to share.

3. Tap **Share** , then select to share using Bluetooth, Gmail, Duo, Messages, and more. Follow the on-screen prompts to send the photo or video.

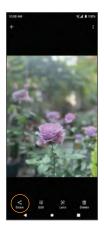

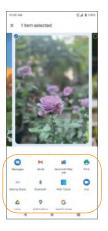

# **Productivity**

Use your phone to stay productive and organized with calendar, navigation, alarm, office, and more productivity apps.

# Calendar

Use the **Calendar** to create and manage events, meetings, and appointments. Your Calendar helps organize your time and reminds you of important events.

In order to sync with your Google calendar, you must sign in to a Google Account on your phone. See <u>"Google Account" on page 44</u> for more information on signing in or creating a Google Account.

#### Calendar view

1. From the Home screen, swipe up to access **Apps** and tap **Calendar** [3].

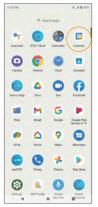

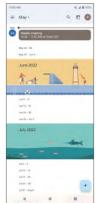

# 2. Tap **Menu** = .

#### 3. Select from one of the following calendar views:

- Schedule: Display all events.
- Day: Display today's schedule by hour. Slide the screen to the left and right to display the previous and the next day, respectively.
- 3 days: Display the previous day, today, and the next day. Slide the screen to the left and right to view the previous and next three days.
- Week: Display the current week. Slide the screen to the left and right to view the previous and next week, respectively.
- Month: Display the current month. Slide the screen to the left and right to view the previous and next month, respectively.

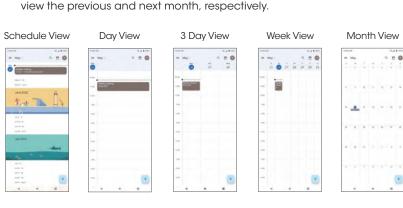

#### Add an event

- 1. From the Home screen, swipe up to access **Apps** and tap **Calendar** [3].
- 2. Tap Add + to add an event.
- Set the event details, such as title, time, location, people to join in, notification, and more.
- 4. When finished, tap Save.

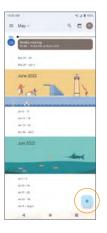

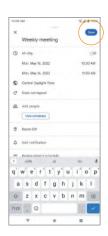

#### View calendar events

- 1. From the Home screen, swipe up to access **Apps** and tap **Calendar**.
- 2. Tap a date and an event to view the details.

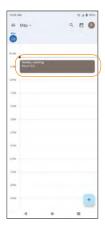

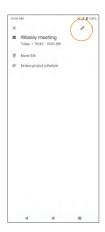

#### Edit an event

- 1. From the Home screen, swipe up to access **Apps** and tap **Calendar**
- 2. Tap a date and an event to view the details.
- 3. Tap **Edit** o edit the event.
- 4. When you are done editing, tap **Save**.

#### Delete an event

- 1. From the Home screen, swipe up to access Apps and tap Calendar 🔟 .

- 2. Tap a date and an event to view the details.
- 3. Tap **Options** > **Delete** to delete the event.

## Calendar settings

- 1. From the Home screen, swipe up to access **Apps** and tap **Calendar**.
- 2. Tap Menu => Settings > General.
- 3. Tap an option to adjust Calendar settings.

# Google Maps

Use the Google Maps app to determine your location, get directions, browse local businesses and attractions, rate and review places, and more.

## Enable location services on your phone

Before using Google Maps, you must enable your phone's location feature. For information about setting your phone's location options, see "Location" on page 194.

#### Search for destinations

Use Google Maps to locate and map a specific address or destination.

1. From the Home screen, swipe up to access **Apps** and tap **Maps** . You can also access Maps from the Google folder on the Home screen. If prompted, follow the on-screen instructions to accept terms of use.

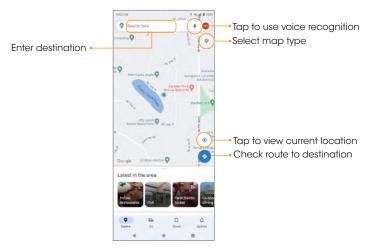

#### 2. Tap Search here.

Enter an address, city, facility name, etc., then choose a search result. You will see your location on the map.

## **Google Maps operations**

- **View current location:** Tap 🧿 to find your current location on the map.
- Explore nearby venue categories: Browse nearby venues by selecting a category such as restaurants, parks, hotels, and more.
- Select map types for different views: Tap Map Type so and choose your map view, or select to view map details such as traffic, street view, etc.

• Find a route to your destination: Tap GO , enter your desired start location and destination, and tap a method of transportation (car, public transit, or on foot) for a list of step-by-step directions to your destination.

# **Google Search**

Search for information saved on the phone, in apps, and on the Internet.

## **Use Google Search**

- From the Home screen, tap the Google Search widget. You can also access Google Search by swiping up on the Home screen to access Apps and tapping Google .
- 2. Type your search keywords and tap **Search** . To search by voice, tap Google Voice Search . in the search bar and say your search terms.

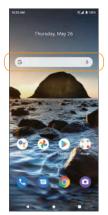

### **Use Google Voice Search**

Tip: To quickly access Google Voice Search from any screen, press and hold **Home** 

1. From the Home screen, swipe up to access Apps and tap **Google** (G).

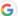

2. Tap Google Voice Search 🤳 .

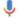

3. Say your search terms and search results will appear.

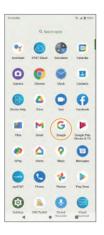

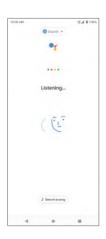

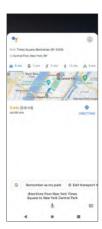

# Calculator

Your phone's convenient built-in calculator lets you perform basic and advanced mathematical equations.

1. From the Home screen, swipe up to access **Apps** and tap **Calculator** 

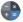

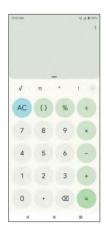

- 2. Enter the first number.
- 3. Tap a mathematical function key, then enter the second number.
- 4. Tap 🔹 to view the result.
- 5. Tap (AC) to clear the results.

### View calculator history

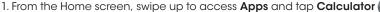

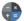

- 2. Tap **Menu** > **History**, or drag down on the **History** bar to view the calculator history.
- 3. To clear the calculator history, tap **Menu** > **Clear**.

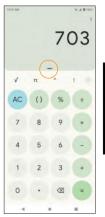

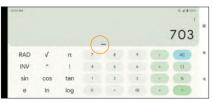

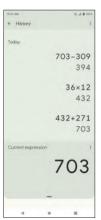

## Clock

The Clock app allows you to set alarms, view different world times, use a stopwatch, set a timer, manage your bedtime, and use your phone as a desk clock.

#### Set the date and time manually

Your phone uses the wireless network to receive the current date and time automatically. You can also set the date and time manually.

1. From the Home screen, swipe up to access **Apps** and tap **Clock** 

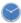

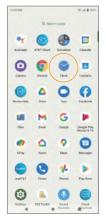

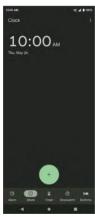

- 2. Tap Menu Settings > Change date & time > Set time automatically > Off.
- 3. Set the date and time manually.

#### Create a new alarm

1. From the Home screen, swipe up to access **Apps** and tap **Clock** 

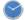

2. Tap Alarm 🔞

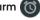

- 3. Tap (+
- 4. Set the time for the alarm and tap **OK**. You can also tap (m) to enter the time directly.
- 5. Set more alarm details, if desired.

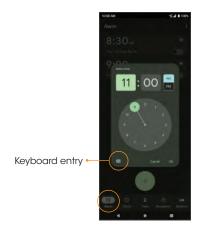

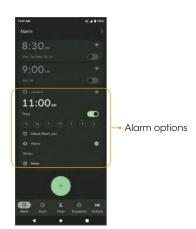

| Feature     | Description                           |
|-------------|---------------------------------------|
| Add label   | Enter a name for the alarm.           |
| Repeat      | Select the days to repeat the alarm.  |
| Alarm sound | Select a sound to play for the alarm. |
| Vibrate     | Activate alarm vibration.             |
| Delete      | Delete the current alarm.             |

#### Turn an alarm off

- 1. To turn an alarm off, drag the **Alarm Clock** to **Stop**.
- 2. To snooze the alarm for 10 minutes, drag the Alarm Clock to Snooze.

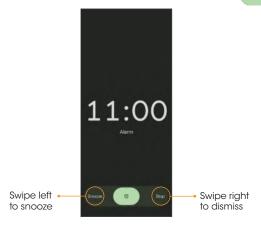

#### Delete an alarm

- 1. From the Home screen, swipe up to access **Apps** and tap **Clock**
- 2. Tap the alarm you want to delete from the alarm list.
- 3. Tap **Delete**.

#### World clock

The World clock lets you keep track of the current time in multiple cities around the globe.

1. From the Home screen, swipe up to access **Apps** and tap **Clock** 

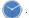

2. Tap **Clock** (if not already selected. Tap + to access the World clock screen.

- 3. Type to enter a city name and select the city you want to add from the list.
  - To remove a city, swipe the city to the left side and tap 🔟 .

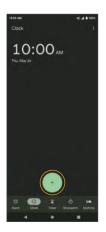

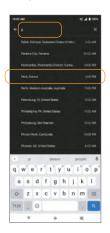

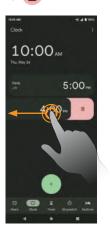

#### **Timer**

- 1. From the Home screen, swipe up to access **Apps** and tap **Clock**

- 2. Tap **Timer** To access the Timer screen.
- 3. Enter the amount of time into the Timer.
- 4. Tap to begin timing.
- 5. Tap to pause timing.
  - Tap again to resume timing.
  - Tap Reset to reset the timer back to zero.
  - Tap 🔳 to delete the timer.
  - Tap + to add another timer. Swipe up and down to view other active timers.

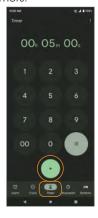

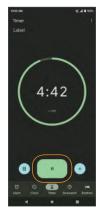

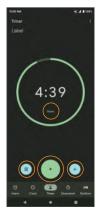

# Stopwatch

1. From the Home screen, swipe up to access Apps and tap Clock (

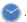

- 2. Tap **Stopwatch** to access the Stopwatch screen.
- 3. Tap to begin the stopwatch.
- 4. Tap 💌 to stop the stopwatch.
  - Tap again to resume timing.
  - Tap (6) to reset the stopwatch to zero.
  - Tap 6 to add lap splits.

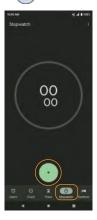

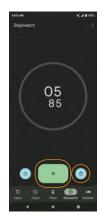

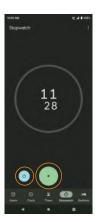

#### **Bedtime**

1. From the Home screen, swipe up to access **Apps**, and tap **Clock** 

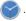

2. Tap **Bedtime** to access the Bedtime screen.

3. Set your sleep time and wake-up time.

Your phone will enter **Bedtime mode** during the sleep time. In Bedtime mode, phone notifications for calls, texts, and other interruptions will be turned off. And the phone's display color will be turned into black and white to reduce the chance of you staying up and using your phone.

A wake up alarm will be set automatically to wake you up at the wake-up

time you've set.

There are the following options for you to manage your sleep:

- See recent bedtime activity
   Keep track of your screen time and see estimates of time spent in bed. This is based on when your phone remained motionless in a dark room.
- Listen to sleep sounds
   You can play soothing music to help you fall asleep.
   Sleep sounds don't play automatically.
- See your upcoming events
   To make sure your alarm is set before any events, allow Clock to access your calendar.

Bootsmo

Stockhole

Stockhole

11:00 red 7:00 and

Stockhole

Tool 5 control

Stockhole

Stockhole

Stockhole

Stockhole

Stockhole

Stockhole

Stockhole

Stockhole

Stockhole

Stockhole

Stockhole

Stockhole

Stockhole

Stockhole

Stockhole

Stockhole

Stockhole

Stockhole

Stockhole

Stockhole

Stockhole

Stockhole

Stockhole

Stockhole

Stockhole

Stockhole

Stockhole

Stockhole

Stockhole

Stockhole

Stockhole

Stockhole

Stockhole

Stockhole

Stockhole

Stockhole

Stockhole

Stockhole

Stockhole

Stockhole

Stockhole

Stockhole

Stockhole

Stockhole

Stockhole

Stockhole

Stockhole

Stockhole

Stockhole

Stockhole

Stockhole

Stockhole

Stockhole

Stockhole

Stockhole

Stockhole

Stockhole

Stockhole

Stockhole

Stockhole

Stockhole

Stockhole

Stockhole

Stockhole

Stockhole

Stockhole

Stockhole

Stockhole

Stockhole

Stockhole

Stockhole

Stockhole

Stockhole

Stockhole

Stockhole

Stockhole

Stockhole

Stockhole

Stockhole

Stockhole

Stockhole

Stockhole

Stockhole

Stockhole

Stockhole

Stockhole

Stockhole

Stockhole

Stockhole

Stockhole

Stockhole

Stockhole

Stockhole

Stockhole

Stockhole

Stockhole

Stockhole

Stockhole

Stockhole

Stockhole

Stockhole

Stockhole

Stockhole

Stockhole

Stockhole

Stockhole

Stockhole

Stockhole

Stockhole

Stockhole

Stockhole

Stockhole

Stockhole

Stockhole

Stockhole

Stockhole

Stockhole

Stockhole

Stockhole

Stockhole

Stockhole

Stockhole

Stockhole

Stockhole

Stockhole

Stockhole

Stockhole

Stockhole

Stockhole

Stockhole

Stockhole

Stockhole

Stockhole

Stockhole

Stockhole

Stockhole

Stockhole

Stockhole

Stockhole

Stockhole

Stockhole

Stockhole

Stockhole

Stockhole

Stockhole

Stockhole

Stockhole

Stockhole

Stockhole

Stockhole

Stockhole

Stockhole

Stockhole

Stockhole

Stockhole

Stockhole

Stockhole

Stockhole

Stockhole

Stockhole

Stockhole

Stockhole

Stockhole

Stockhole

Stockhole

Stockhole

Stockhole

Stockhole

Stockhole

Stockhole

Stockhole

Stockhole

Stockhole

Stockhole

Stockhole

Stockhole

Stockhole

Stockhole

Stockhole

**Note:** You can add **Bedtime mode** to the Quick Settings Panel to enable or disable this mode quickly and easily.

# **Entertainment and activities**

The following topics provide an overview of your phone's entertainment apps.

### YouTube

View videos uploaded to YouTube and upload your own videos.

#### View YouTube videos

**Note:** You can use the YouTube app to view videos on YouTube even if you aren't signed in to a YouTube account.

1. From the Home screen, swipe up to access **Apps** and tap **YouTube** 

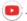

Note: You can also access YouTube from the Google folder on the Home screen.

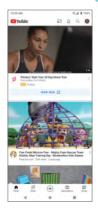

 If you are prompted to provide confirmation to use the on-screen instructions to continue.

- 2. Browse YouTube channels and tap a video to view.
- 3. The video will play on your phone screen. Tap the screen to pause or resume play while watching.

#### Post a video to YouTube

You can post videos to your YouTube account from your phone. Before posting, you must set up a YouTube account and sign in on your phone.

1. From the Home screen, swipe up to access **Apps** and tap **YouTube** (

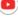

2. Tap Record/Post Video (+) > Upload a video.

Note: You may be prompted to allow access to your photos, camera, and microphone. Tap ALLOW ACCESS to continue.

3. Select a video to upload, record a new video to upload, or stream a live video. Enter a title, description, and tags, and select a privacy setting.

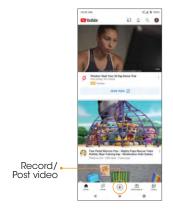

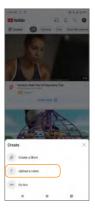

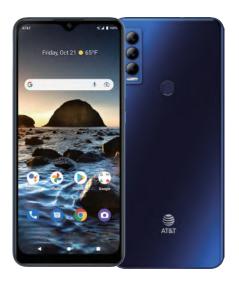

# **Settings**

The topics in this section will cover your phone's settings and options.

# **Basic settings**

From the Home screen, swipe up to access **Apps** and tap **Settings** to access your phone's Settings menu. You can also access the Settings menu from the Status bar. Swipe the Status bar down twice and tap **Settings**. The table below outlines the Settings categories.

|            | Category           | Description                                                                                            |
|------------|--------------------|----------------------------------------------------------------------------------------------------|
| ÷          | Network & internet | Set Wi-Fi, mobile network, Airplane mode,<br>Hotspot, VPN, Data Saver, etc.                            |
|            | Connected devices  | Manage the settings on devices connected by Bluetooth, Cast, USB, etc.                                 |
|            | Apps               | View your recently opened apps, adjust the settings on default apps, permissions, etc.                 |
| Û          | Notifications      | Manage the settings on notifications.                                                                  |
|            | Battery            | Monitor your phone's battery usage.                                                                    |
|            | Storage            | Manage internal storage on your phone and provide menu choices for an optional SD card (not included). |
| 4)         | Sound              | Set ringtone, operation tones, etc.                                                                    |
| <b>(1)</b> | Display            | Set brightness, font size, etc.                                                                        |

|         | Category                              | Description                                                                                                    |
|---------|---------------------------------------|----------------------------------------------------------------------------------------------------|
| İ       | Accessibility                         | Set accessibility options such as screen magnification, audio adjustment, etc.                                    |
| 0       | Security                              | Set a screen lock method, manage fingerprints, etc.                                                               |
| <b></b> | Privacy                               | Manage apps permissions, set your account activity and personal data, etc.                                        |
| 0       | Location                              | View and manage apps using your location.                                                                         |
| *       | Safety & emergency                    | Add your medical information and emergency contacts, enable Emergency SOS and Emergency Location services, etc.   |
| 0       | Passwords &<br>Accounts               | Manage all your email, social networking, and picture and video sharing accounts.                                 |
| 000     | Digital Wellbeing & parental controls | Statistics, screen usage time, app timers, bedtime schedules, manage notifications, etc.                          |
| G       | Google                                | Check and set Google service options.                                                                             |
| (i)     | System                                | Set language and time, manage reset options, enable backup, and view more important information about your phone. |
|         | About phone                           | View information about your device.                                                                               |
| ₩       | Software Update                       | Manage software updates for your phone.                                                                           |

## Network & internet

Manage network and connectivity settings.

#### Wi-Fi

### Connect your device to a Wi-Fi network

1. From the Home screen, swipe up to access **Apps** and tap **Settings**

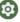

2. Tap Network & internet 🖘 .

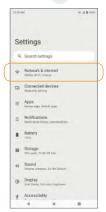

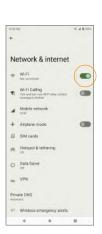

3. Slide the Wi-Fi switch to the On position to turn it on.

Your phone will automatically search for available networks and you will be able to see the names and security settings of in-range Wi-Fi networks.

• To disable Wi-Fi, slide the **Wi-Fi** switch to the **Off** position.

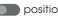

4. Tap the Wi-Fi network you want to connect to, enter the password (if applicable), and tap CONNECT. Your phone will be connected to the selected Wi-Fi network.

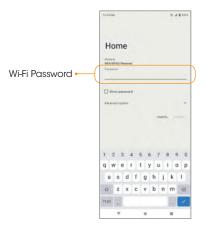

- The password for a household wireless LAN router is sometimes found on a sticker on the router (WEP, WPA, KEY, etc.) or QR code. Contact the router manufacturer for information. For the password for a public wireless LAN, check with user's service provider.
- Entering a password is not required if an access point is not security protected.

### Manually connect to a Wi-Fi network

- 1. From the Home screen, swipe up to access **Apps** and tap **Settings**

- 2. Tap Network & internet > Wi-Fi.
- 3. Slide the **Use Wi-Fi** switch to the **On** position to turn it on.
- 4. Tap Add network.
- 5. Enter the required information and tap **SAVE** to continue.

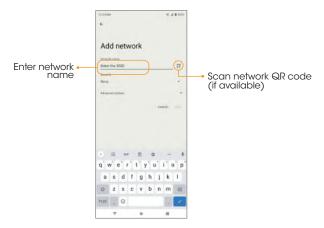

- **Network name:** Enter the network name.
- **Security:** Select a security option and enter your password.
- Advanced options: Show advanced options, such as IP settings and Proxy settings.

### Wi-Fi preferences

Create and manage wireless access points.

- Turn on Wi-Fi automatically: Wi-Fi will be turned on automatically when you are near high-quality saved networks, like your home network.
- Notify for public networks: Receive notifications about open networks when Wi-Fi is turned on.
- Passpoint: Enable or disable the function of seamlessly connecting to Passpoint<sup>™</sup> enabled Wi-Fi access points without needing a password.
- Install certificates: Allow authentication to access files.
- Wi-Fi Direct: Connect to devices with Wi-Fi Direct.

#### Saved networks

Tap to view your saved Wi-Fi networks.

### Wi-Fi data usage

Tap to view the Wi-Fi data used by each app.

# Wi-Fi Calling

1. From the Home screen, swipe up to access Apps and tap **Settings** [6]

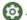

- 2. Tap Network & internet > Wi-Fi Calling.
- 3. Slide the switch to the **On** position to enable **Wi-Fi Calling**.

Note: To use Wi-Fi Calling, you will need to set up an Emergency Address. When the Emergency Address is successfully set, you will see the Wi-Fi Calling icon **1** in the Status bar.

About Wi-Fi Calling: Tap to view more information about Wi-Fi Calling.

- Network preference: Select the preferred network.
- Emergency Address: Update your emergency address. This address
  will be used by Emergency services as your location if you make an
  emergency call (911) over Wi-Fi from this phone within the U.S.

**Note:** You must have an active Wi-Fi connection to send or receive calls and messages with Wi-Fi Calling.

### Mobile network

1. From the Home screen, swipe up to access **Apps** and tap **Settings** 

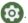

- 2. Tap Network & internet > Mobile network.
  - Mobile Data: Slide the switch to the On position to enable data access on your mobile network.
  - International Data Roaming: Slide the switch to the On position to enable international data roaming.
  - App data usage: View the mobile data usage of each app.
  - Data warning & limit: View the following data management options:
    - Mobile data usage cycle: Set the date the data usage cycle resets.
    - Set data warning: Slide the switch to the On position to enable alerts when your mobile data usage reaches the amount set.
    - Data warning: Set the data usage amount. Your phone will notify you
      when it reaches the amount set. Data usage measured by your phone
      is an approximate amount, and it may differ from the actual amount.
    - Set data limit: Slide the switch to the On position to enable data limits.
    - Data limit: Set a data limit. Your phone will turn off mobile data when it reaches the limit set.

#### · Advanced:

- Mobile Network Diagnostics: Slide the switch to the On oposition to enable sending diagnostic data automatically to the provider to improve service.
- Access Point Names: Select or add APNs

## Airplane mode

Disable all network communication.

- 1. From the Home screen, swipe up to access **Apps** and tap **Settings**
- 2. Tap Network & internet > Airplane mode.
- 3. Slide the switch to the **On** position to activate Airplane mode. You can directly enable or disable Airplane mode via Quick Settings Panel.

### SIM cards

Manage SIM card settings.

# Hotspot & tethering

Share your phone's internet connection with other devices.

Note: Using your phone as a mobile hotspot increases battery consumption and data usage.

### Mobile hotspot

Use your phone as a Mobile hotspot.

1. From the Home screen, swipe up to access **Apps** and tap **Settings (** 

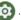

2. Tap Network & internet > Hotspot & tethering > Mobile Hotspot.

- 3. Slide the switch to the **On** position to activate the mobile hotspot.
  - Hotspot name: Set the hotspot name.
  - Security: Turn hotspot security on or off.
  - Hotspot password: Tap to set a hotspot password.
  - AP band: Select Access Point band, 2.4 GHz or 5GHz.
  - Turn off hotspot automatically: Slide the switch to the On position to turn off the hotspot automatically if no devices are connected.
  - Extend compatibility: Slide the switch to the On position to help other devices find this hotspot and reduce hotspot connection speed.
  - Mobile Hotspot turn off timer: Set a timer for the hotspot to automatically turn off.
  - Maximum connections: Tap to set the maximum number of users allowed to connect to the hotspot.
  - Connected users: View your connected users.
  - Blocked users: View your blocked users.

### **USB** tethering

Share your phone's internet connection via USB.

- 1. Connect your phone to the device that you want to share your internet with using a Type-C USB cable before continuing to the next step.
- 2. From the Home screen, swipe up to access **Apps** and tap **Settings** 
  - .
- 3. Tap Network & internet > Hotspot & tethering > USB tethering.
- 4. Slide the **USB tethering** switch to the **On O** position to enable USB tethering.

### Bluetooth tethering

Share your phone's internet connection via Bluetooth.

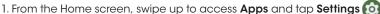

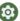

- 2. Tap Network & internet > Hotspot & tethering > Bluetooth tethering.
- 3. Slide the **Bluetooth tethering** switch to the **On (1997)** position to enable Bluetooth tethering.

### **Data Saver**

To help reduce data usage, Data Saver prevents some apps from sending or receiving data in the background.

1. From the Home screen, swipe up to access **Apps** and tap **Settings** ( ).

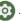

- Tap Network & internet > Data Saver.
  - Use Data Saver: Slide the Use Data Saver switch to the On position to enable the data saving feature.
  - Unrestricted data: Set apps to be allowed to use restricted data when Data saver is on.

# **VPN (Virtual Private Networks)**

**Note:** You need to set a screen lock PIN or password before you can use a VPN.

### Add a VPN profile

1. From the Home screen, swipe up to access **Apps** and tap **Settings** (3).

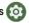

- 2. Tap Network & internet > VPN.
- 3. Tap Add VPN + on the top right corner of the VPN screen to add a VPN profile.

4. Follow the prompts to set up a VPN.

### Edit and delete a VPN

- 1. From the Home screen, swipe up to access **Apps** and tap **Settings** (3)

- Tap Network & internet > VPN.
- 3. Tap 🔞 next to a VPN.
- 4. Edit the VPN and tap **SAVE**, or tap **FORGET** to delete the VPN.

#### Connect to a VPN

1. From the Home screen, swipe up to access **Apps** and tap **Settings** (0)

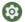

- Tap Network & internet > VPN.
- 3. Tap a VPN, enter your login information, and tap CONNECT.
  - To disconnect, tap the VPN, and tap DISCONNECT.

### Private DNS

- 1. From the Home screen, swipe up to access **Apps** and tap **Settings** (0)

- 2. Tap Network & internet > Private DNS.
- 3. Select your Private DNS mode.

## **Wireless Emergency Alerts**

1. From the Home screen, swipe up to access **Apps** and tap **Settings** [0]

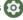

- 2. Tap Network & internet > Wireless Emergency Alerts.
  - Allow alerts: Slide the switch to the On position to receive wireless emergency alert notifications.
  - National alerts: Slide the switch to the On osition to receive national warning messages.
  - Extreme threats: Extreme threats to life and property. Slide the switch to the **On** position to receive extreme threat alerts.
  - Severe threats: Severe threats to life and property. Slide the switch to the **On** position to receive severe threat alerts.
  - AMBER alerts: Child abduction emergency bulletins. Slide the switch to the **On** position to receive AMBER alerts.
  - Public safety messages: Recommended actions that can save lives and property. Slide the switch to the **On** position to receive public safety messages.
  - State and local tests: Slide the switch to the On Oposition to receive test messages from state and local authorities.
  - Emergency alert history: View all the alerts you've received before.
  - Vibration: Slide the switch to the On position to enable vibration when receiving an alert.
  - Alert reminder: Tap to set alert reminder.
  - **Spanish:** Slide the switch to the **On** position to receive emergency alerts in Spanish when possible.

## Connected devices

Manage settings for connected devices.

### **USB**

Connect your phone to a computer using a USB cable to transfer data, share network connectivity, or charge your phone.

1. From the Home screen, swipe up to access **Apps** and tap **Settings** (3)

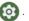

2. Tap Connected devices 5 > USB.

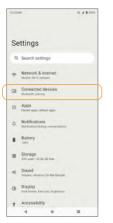

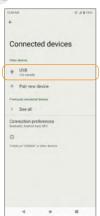

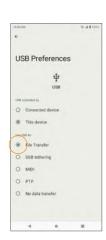

- · USB controlled by:
  - Connected device: Set the connected device to control the USB.
  - This device: Set your phone to control the USB.

- · Use USB for:
  - File Transfer: Select to transfer files between your phone and your computer.
  - **USB tethering:** Select to set the USB tethering mode.
  - MIDI: Select to set this device as MIDI.
  - PTP: Select to transfer PTP photos.
  - No data transfer: Select to set No data transfer mode.

## **Connection preferences**

Manage various connection preferences.

### **Bluetooth**

Wirelessly hear calls, connect speakers, transfer data, and more.

#### **Activate Bluetooth**

1. From the Home screen, swipe up to access **Apps** and tap **Settings** 

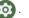

- 2. Tap Connected devices > Connection preferences > Bluetooth.
- 3. Slide the **Bluetooth** switch to the **On** position to turn it on. You can directly enable or disable Bluetooth via Quick Settings Panel.

#### Rename this device

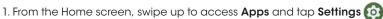

- 2. Tap Connected devices or > Connection preferences > Bluetooth.
- 3. Tap Device name.
- 4. Enter a new name and tap **RENAME** to save.

#### Pair a Bluetooth device

1. From the Home screen, swipe up to access **Apps** and tap **Settings** (0)

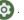

- 2. Tap Connected devices 7 > Connection preferences > Bluetooth.
- 3. Tap Pair new device.
- 4. Select the device you want to connect to within the Available devices list and follow the prompts to connect.
  - Make sure the device you want to connect with is discoverable via Bluetooth.
  - Depending on the device, you may be required to enter or accept a passkey.

### Rename a paired device

1. From the Home screen, swipe up to access **Apps** and tap **Settings** (0)

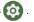

- 2. Tap Connected devices .
- 3. Under Previously connected devices, tap Settings (2) next to a paired device name.
- 4. Tap Edit // , enter a new name, and tap RENAME to save.

### Disconnect from a paired device

- 1. From the Home screen, swipe up to access **Apps** and tap **Settings** (0)
- 2. Tap Connected devices 🕠 > Tap Settings 😥 next to a paired device name, and tap FORGET.

#### Search for other devices

- 1. From the Home screen, swipe up to access **Apps** and tap **Settings [6]**
- 2. Tap Connected devices 5 > Connection preferences > Bluetooth > Pair new device.

#### Receive data via Bluetooth

When a device attempts to send a file to your phone using Bluetooth, you will be prompted to accept or decline the request.

- 1. Tap ACCEPT.
- 2. To view the file received, swipe the Status bar down and tap **Bluetooth share: Received files**, or locate the file from Bluetooth settings menu.

### Open received files

1. From the Home screen, swipe up to access **Apps** and tap **Settings** [0]

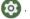

- 2. Tap Connected devices > Connection preferences.
- 3. Tap Files received via Bluetooth.
- 4. Tap an item to open it.

### **NFC**

Allow data exchange when the phone touches another NFC-capable device.

- 1. From the Home screen, swipe up to access **Apps** and tap **Settings** (0)
- 2. Tap Connected devices > Connection preferences.
- 3. Slide the **NFC** switch to the **On** position to turn it on.

### Cast

Scan for nearby devices to connect to and set them up. A notification will appear when there are available devices to connect to.

- 1. From the Home screen, swipe up to access **Apps** and tap **Settings [6]**
- 2. Tap Connected devices > Connection preferences > Cast.
- 3. Tap Menu > Enable wireless display.
- 4. Tap a device to connect.

# **Printing**

Connect your device to a printer on the same Wi-Fi network.

### Add printer

- 1. From the Home screen, swipe up to access **Apps** and tap **Settings**
- 2. Tap Connected devices | > Connection preferences > Printing.
- 3. Tap Add service.
- 4. Tap an option to add a printer by IP address or by Wi-Fi Direct.

### Files received via Bluetooth

- 1. From the Home screen, swipe up to access **Apps** and tap **Settings [6]**
- 2. Tap Connected devices of > Connection preferences > Files received via Bluetooth.
- 3. Tap an item to open it.

### Chromebook

1. From the Home screen, swipe up to access **Apps** and tap **Settings** (0)

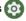

- 2. Tap Connected devices > Connection preferences > Chromebook.
- 3. Tap to manage connections with your Chromebook.

# **Nearby Share**

Nearby Share allows the rapid short-range exchange of images, videos, text, contact info, directions, YouTube videos, and other data via Bluetooth.

1. From the Home screen, swipe up to access **Apps** and tap **Settings** [6]

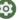

- 2. Tap Connected devices 5 > Connection preferences > Nearby Share.
- 3. Slide the switch to the **On O** position to enable this function. You can directly enable or disable Nearby Share feature via Quick Settings Panel.

#### Device name

Rename vour device. Enter a new name and tap **RENAME** to save.

### Device visibility

Set your device's visibility. You can make yourself visible to **Everyone** or some people from Contacts, or Hidden.

#### Data

Set data usage method. You can choose Data, Wi-Fi Only, or Without internet (Files shared offline).

#### Show notification

Slide the switch to the **On** position to show notification when devices are sharing nearby.

Note: Nearby Share requires both sender and recipient devices' Bluetooth and Location to be turned on, both devices are unlocked, and close together.

If the content can be sent, a bottom sheet will appear with a list of available contacts to share with.

### **Android Auto**

Use Android Auto app to control your phone's maps, media and messages functions, with the Google Assistant while you drive.

- 1. From the Home screen, swipe up to access **Apps** and tap **Settings** (3).
- 2. Tap Connected devices > Connection preferences > Android Auto.
- 3. Download and install the Android Auto app from the Google Play Store to your phone.
- 4. Tap **CONNECT A CAR** button to view connection details.
- 5. Plug your phone into this car's Android Auto-compatible USB port.
- 6. When connected, supported apps will be mirrored from your phone to your car's display.

Note: Hands-free operation through voice commands is encouraged to minimize driving distraction.

# **Apps**

View current running applications, manage permissions, and more.

1. From the Home screen, swipe up to access **Apps** and tap **Settings** 

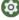

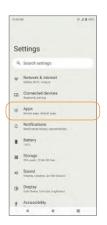

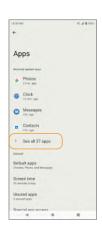

# Recently opened apps

1. From the Home screen, swipe up to access **Apps** and tap **Settings** 

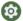

- 2. Tap Apps ::: > See all apps.
- 3. Tap an app to view detailed information. Tap **OPEN** to access this app, tap **DISABLE** to disable this app, or tap **FORCE STOP** to stop this app.

# **Default apps**

1. From the Home screen, swipe up to access **Apps** and tap **Settings** (0)

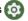

- 2. Tap Apps ::: > Default apps.
- 3. Tap to set the default app for the browser, phone, messages, etc. You can also set default apps for opening links.

### Screen time

1. From the Home screen, swipe up to access **Apps** and tap **Settings** (0)

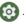

- 2. Tap Apps ::: > Screen time.
  - ullet You can tap ullet on the right side of most apps to set daily timers. When the app timer ends, the app is paused for the rest of the day.

# **Unused apps**

1. From the Home screen, swipe up to access **Apps** and tap **Settings** [0]

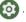

- Tap Apps ::: > Unused apps.
- 3. Tap to view apps that you have not used for a long time. You can un-install them to free up some space.

## Special app access

1. From the Home screen, swipe up to access **Apps** and tap **Settings [6]** 

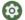

- 2. Tap Apps ::: > Special app access.
- 3. Tap to view app access for special functions, such as battery optimization, display over other apps, unrestricted data, usage access, etc.

## **Notifications**

Manage the settings on notifications.

1. From the Home screen, swipe up to access **Apps** and tap **Settings** [0]

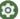

2. Tap **Notifications**  $\hat{\square}$ 

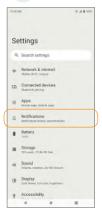

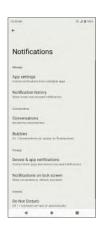

# App settings

Control notifications from individual apps.

1. From the Home screen, swipe up to access **Apps** and tap **Settings** (0)

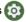

- 2. Tap Notifications  $\triangle$  > App settings.
- 3. Apps were categorized into four types: MOST RECENT, MOST FREQUENT, ALL APPS, TURNED OFF. Select a category from the drop-down list, and choose the app you want to adjust the notification settings for.

## Notification history

View your recent and snoozed notifications.

1. From the Home screen, swipe up to access **Apps** and tap **Settings** 

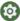

- 2. Tap Notifications  $\triangle$  > Notification history.
- 3. Slide the switch to the **On** position to turn it on.
- 4. Your recent and snoozed notifications will appear.

### Conversations

View priority and modified conversations.

1. From the Home screen, swipe up to access Apps and tap Settings 🔯

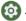

- 2. Tap Notifications  $\triangle$  > Conversations.
- 3. Your priority and modified conversations are displayed.

To change conversation settings, follow the below steps:

- 1. Swipe the Status bar down to display the Notification panel.
- 2. Touch and hold a conversation.

### **Bubbles**

Enable message conversations display as bubbles, floating on top of other apps.

1. From the Home screen, swipe up to access **Apps** and tap **Settings** [0]

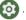

- 2. Tap Notifications  $\triangle$  > Bubbles.
- 3. Slide the switch to the **On On** position to allow apps to show bubbles.

## Device & app notification

Control which apps and devices can read notifications.

1. From the Home screen, swipe up to access **Apps** and tap **Settings** (3).

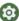

- 2. Tap Notifications  $\hat{\Box}$  > Device & app notifications.
- 3. You can see the devices and apps that allowed and not allowed to access notifications.

### Notifications on lock screen

1. From the Home screen, swipe up to access **Apps** and tap **Settings** (3).

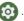

- 2. Tap Notifications  $\triangle$  > Notifications on lock screen.
- 3. Select how you want notifications to be displayed on the lock screen.

### Sensitive notifications

1. From the Home screen, swipe up to access **Apps** and tap **Settings** 

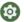

- 2. Tap Notifications  $\triangle >$  Notifications on lock screen.
- 3. Slide the switch to the **On** position to show sensitive content when locked.

### Do Not Disturb

1. From the Home screen, swipe up to access **Apps** and tap **Settings** (3).

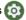

- 2. Tap Notifications  $\triangle >$  Do Not Disturb.
- 3. Tap Turn on now to enable Do Not Disturb mode.
- 4. You can set Do Not Disturb behavior, exceptions, schedule, etc.

# Wireless emergency alerts

1. From the Home screen, swipe up to access **Apps** and tap **Settings** (0)

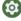

- 2. Tap Notifications  $\triangle$  > Wireless emergency alerts.
- 3. Slide the Allow alerts switch to the On position to allow alerts.
- 4. Slide the alert switches to turn them on or off. For more information, see "Wireless Emergency Alerts" on page 154.

### Hide silent notifications in status bar

1. From the Home screen, swipe up to access **Apps** and tap **Settings** (3).

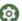

- 2. Tap Notifications  $\Omega$  > Hide silent notifications in status bar.
- 3. Slide the switch to the **On** position to hide silent notifications in status bar.

# Allow notification snoozing

1. From the Home screen, swipe up to access **Apps** and tap **Settings 6** 

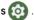

- 2. Tap Notifications  $\triangle$  > Allow notification snoozing.
- 3. Slide the switch to the **On** position to allow temporarily snoozing certain notifications.

# Notification dot on app icon

1. From the Home screen, swipe up to access **Apps** and tap **Settings** 

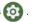

- 2. Tap Notifications  $\triangle$  > Notification dot on app icon.
- 3. Slide the switch to the **On** position to allow the display of notification dots on an app icon.

### **Enhanced notifications**

- 1. From the Home screen, swipe up to access **Apps** and tap **Settings**

- 2. Tap Notifications  $\triangle$  > Enhanced notifications.
- 3. Slide the switch to the On position to automatically show suggested actions and replies.

# **Battery**

Monitor your phone's battery usage through the Battery settings menu. Check the battery consumption and percentage.

- 1. From the Home screen, swipe up to access **Apps** and tap **Settings** [0]
- 2. Tap Battery

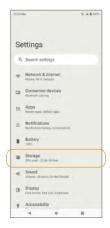

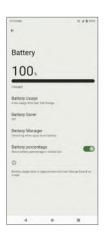

# **Battery** usage

View battery usage from last full charge.

1. From the Home screen, swipe up to access **Apps** and tap **Settings**

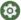

- 2. Tap **Battery a** > **Battery usage**.
- 3. You can view the battery percentage that each apps used.

# **Battery Saver**

1. From the Home screen, swipe up to access **Apps** and tap **Settings** 

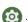

- 2. Tap Battery | > Battery Saver.
  - Slide the **Use Battery Saver** switch to the **On** position to turn the battery saver mode on. The **Battery Saver** will automatically turn off when the phone is plugged in.

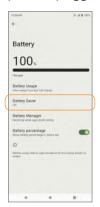

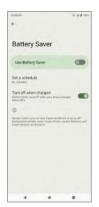

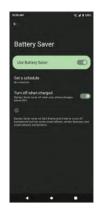

• Set a schedule: Tap Based on percentage and drag the slider to the

percentage you need. The Battery Saver will turn on automatically when your phone reaches that battery percentage.

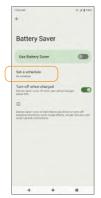

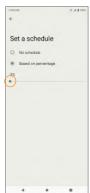

# Battery Manager

- 1. From the Home screen, swipe up to access **Apps** and tap **Settings**

- 2. Tap Battery > Battery Manager.
- 3. Slide the **Use Battery Manager** switch to the **On** position to enable the battery manager.
- 4. Monitor the amount of battery being used by apps. If battery usage increases too much, your phone will suggest actions you can take.

# **Battery** percentage

- 1. From the Home screen, swipe up to access **Apps** and tap **Settings** (o
- 2. Tap Battery > Battery percentage.

 Slide the switch to the On position to show the battery percentage in the Status bar.

# Storage

The Storage settings menu allows you to manage internal storage on your phone and provides menu choices for an optional SD card (not included). Note: The descriptions of this section are based on the scenarios that an SD card is inserted in your phone.

1. From the Home screen, swipe up to access **Apps** and tap **Settings** (6)

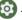

- 2. Tap Storage 🚍 .
- 3. Tap THES DEVICE, then tap a category to view the storage amount used by each app.
- 4. Delete backed up files by tapping Free up space.

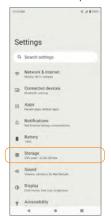

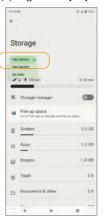

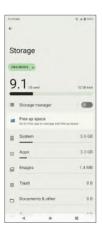

## Storage manager

Storage manager removes backed up photos and videos from your device.

 Slide the Storage manager switch to the On position to enable the storage manager.

### SD card

From the Storage page, tap THIS DEVICE -> SD CARD to view files stored on your SD card.

Tap **Menu** to access the following options:

- Rename: change the SD card name.
- Eject: eject the SD card to allow for safe removal.
- Format: format the SD card.

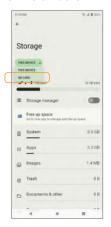

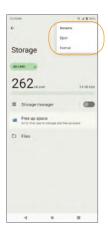

## Sound

The Sound settings menu lets you control your phone's audio, from ringtones and alerts to tap tones and notifications.

1. From the Home screen, swipe up to access **Apps** and tap **Settings**

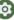

2. Tap Sound (1).

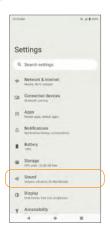

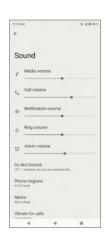

### Media volume

Drag the slider to adjust the media and alert notification volume.

### Call volume

Drag the slider to adjust the call volume.

### Notification volume

Drag the slider to adjust the notification volume.

# Ring volume

Drag the slider to adjust the ring volume.

### Alarm volume

Drag the slider to adjust the alarm volume.

### Do Not Disturb

Tap (TURN ON NOW) to enable Do Not Disturb mode. Some notifications will be silenced when Do Not Disturb is turned on. You can set Do Not Disturb behavior, exceptions, schedule, etc.

# Phone ringtone

Select a ringtone for incoming phone calls. You can customize your own ringtone by tapping **Add ringtone**.

### Media

Slide the **Pin media player** switch to the **On** position to have media player stays open in the Quick Settings Panel when the media session has ended.

Slide the **Show media recommendations** switch to the **On** position to show media recommendations basing on your activities.

### Vibrate for calls

Select the checkboxes to enable or disable vibration for calls.

# Shortcut to prevent ringing

Press the **Power/Lock** key and the **Volume up** key together to activate Vibrate or Mute mode. Slide the switch to the **On** position to enable the Prevent ringing function.

### **Default notification sound**

Select the default notification sound. You can customize your own notification sound by tapping **Add notification**.

### Default alarm sound

Select the default alarm sound. You can customize your own alarm sound by tapping **Add alarm**.

## Dial pad tones

Slide the switch to the **On On** position to enable dial pad tones.

# Screen locking sound

Slide the switch to the **On** position to enable screen locking sounds.

# Charging sounds and vibration

Slide the switch to the **On** position to enable the charging sounds and vibration.

### Touch sounds

Slide the switch to the **On** position to enable touch sounds.

### **Touch vibration**

Slide the switch to the **On** position to enable touch vibration.

# Display

Use the phone's Display settings menu to adjust items such as wallpaper, brightness, screen timeout, and more.

1. From the Home screen, swipe up to access **Apps** and tap **Settings**

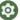

## 2. Tap **Display** 🚯

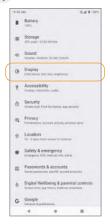

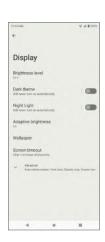

# **Brightness level**

Tap to adjust the screen brightness level. Drag the slider to adjust the brightness level manually.

### Dark theme

Slide the switch to the **On** position to enable the dark theme.

# Night Light

Slide the switch to the **On** position to enable Night Light. When enabled, you can set a Night Light schedule and intensity. You can also enable automatic Night Light until sunrise.

# **Adaptive brightness**

Slide the switch to the **On** position to enable Adaptive brightness. When turned on, your phone will automatically adjust screen brightness based on the lighting conditions.

# Wallpaper

Set the wallpaper on the phone. Choose from Photos and Wallpapers.

### Screen timeout

Tap to set screen timeout. Your screen will automatically go to sleep after the set amount of time.

### Advanced

#### Auto-rotate screen

Slide the switch to the **On** position to enable screen rotation.

#### Font size

Drag the slider to adjust the font size.

### Display size

Drag the slider to adjust the display size.

#### Screen saver

Set the screen saver, adjust screen saver settings, and set the time to activate the screen saver.

#### Lock screen

Manage what will show on the lock screen.

#### Lift to wake

Slide the switch to the **On** position to enable Lift to wake function. It allows you to turn on the phone display by simply lifting your phone from a table or removing it from your pocket.

# Accessibility

The Accessibility settings menu allows you to manage accessibility-related apps. Accessibility services are special features to make the device easier to use for those with certain physical disabilities.

1. From the Home screen, swipe up to access **Apps** and tap **Settings** (0)

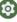

2. Tap Accessibility T.

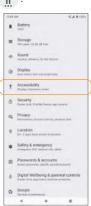

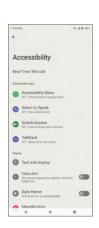

### Real-Time text call

1. From the Home screen, swipe up to access **Apps** and tap **Settings** 

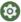

- 2. Tap Accessibility 🔭 > Real-Time text call.
- 3. Manage RTT call options.
- RTT call button: Tap to select Always Visible to always have access to the RTT call button.

RTT transcript: Slide the switch to the On position to turn the transcript
of history on.

## **Downloaded apps**

View a list of downloaded accessibility apps.

## Text and display

- Font size: Drag the slider to adjust the font size.
- Display size: Drag the slider to make the items on your screen smaller or larger.
- Bold text: Bold the texts displayed on your screen.
- Color correction: Enable color correction. This may affect performance.
- Color inversion: Enable color inversion. This may affect performance.
- Remove animations: Enable or disable animations.
- Large mouse pointer: Enable the large mouse pointer function.
- High contrast text: Enable high contrast text display.

#### Extra dim

Slide the switch to the **On** position to dim screen beyond your phone's minimal brightness.

### Dark theme

Slide the switch to the **On** position to access dark theme mode. You can set dark theme schedule.

# Magnification

Enable screen magnification.

- Magnification shortcut: Slide the switch to the On position to enable
  magnification shortcut. Tap the magnification icon that appears on the
  bottom right corner of the screen to magnify your screen.
- Magnification type: Tap to choose magnification type.

# Timing controls

- Touch & hold delay: Set the touch & hold delay to Short, Medium, or Long.
- Time to take action (Accessibility timeout): Choose how long to show messages that ask you to take an action.
- Autoclick (dwell timing): Enable automatic clicking when using a mouse and adjust the amount of time between the mouse stopping and the click.

## System controls

- **System navigation:** Set system navigation by gestures or using Back, Home and Recent apps buttons located at the bottom of the screen.
- Power button ends call: Enable ending calls by pressing the Power/Lock key.
- Auto-rotate screen: Enable or disable screen rotation.

# Vibration & haptic strength

Enable or disable ring, notification, and touch feedback vibration.

- Ring vibration: Enable or disable vibration for ringing.
- Notification vibration: Enable or disable vibration for notifications.
- **Touch feedback:** Enable or disable vibration for touch.

## Caption preferences

Slide the switch to the **On** position to show captions. You can also set caption display language, text size, and caption style.

# Audio adjustment

- Mono audio: Enable combining channels when playing audio.
- Autio balance: Drag the slider left or right to adjust the audio balance from the speaker.

# Accessibility shortcuts

- Accessibility button: Mange the settings on accessibility button 🐩 , such as location, size, etc.
- Shortcut from lock screen: Allow feature shortcut to turn on from the lock screen.

# Text-to-speech output

1. From the Home screen, swipe up to access **Apps** and tap **Settings** (0)

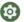

- 2. Tap Accessibility 🕇 > Text-to-speech output.
  - Preferred engine: Tap to set the text-to-speech engine (Google is default). Tap 🐧 to manage text-to-speech settings.
  - Language: Tap to set the language for this function.
  - Speech rate: Drag the slider to adjust speech rate.
  - Pitch: Drag the slider to adjust pitch.
  - Tap **PLAY** to play the example.
  - Tap RESET to reset all Text-to-speech settings to the default settings.

# Security

The Security settings will help you to secure your device, protect your data, and keep your privacy.

1. From the Home screen, swipe up to access **Apps** and tap **Settings** 

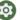

2. Tap **Security** 🔒 .

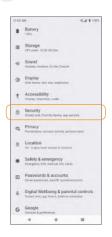

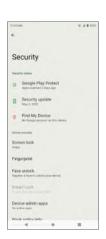

# Google Play Protect

Google will regularly check your device and prevent/warn you of potential harm. Only apps from Play Store will be checked.

1. From the Home screen, swipe up to access **Apps** and tap **Settings** [0]

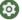

- 2. Tap Security 🔓 > Google Play Protect.
  - Tap **Scan** to start scanning your device for harmful apps.
  - Tap **Settings** to view Play Protect settings:
    - Slide the Scan apps with Play Protect switch to the On position to enable regular scanning for harmful apps on your device.
    - Slide the Improve harmful app detection switch to the On position to enable sending unknown apps to Google for better detection.

# **Find My Device**

Find My Device helps you locate your device remotely, keeping your data safe if your phone is lost.

- 1. From the Home screen, swipe up to access **Apps** and tap **Settings**
- 2. Tap Security | > Find My Device.
- 3. Slide the switch to the **On On** position to activate Find My Device.
  - There are several ways available to locate your device.

# Security update

Check for new software updates for your device.

- 1. From the Home screen, swipe up to access Apps and tap Settings
- 2. Tap Security 🔓 > Security update.
- 3. Tap Check for update to check for updates.

# Google Play system update

Check if a Google Play system update is available.

1. From the Home screen, swipe up to access **Apps** and tap **Settings** (0)

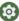

- 3. Follow any steps on the screen.

#### Screen lock

1. From the Home screen, swipe up to access **Apps** and tap **Settings** 

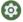

- 2. Tap Security | > Screen lock.
  - None: Disable any screen lock.
  - Swipe: Tap to set swipe to unlock.
  - Pattern: Tap to set an unlock pattern. Follow the prompts to finish the settings.

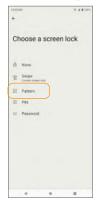

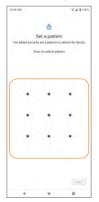

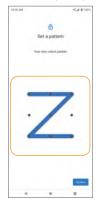

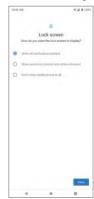

- PIN: Tap to set a PIN code as the screen unlock method.
- Password: Tap to set a password as the screen unlock method.

**Important:** To protect your phone and data from unauthorized access, it is recommended that you use the highest security level available (Password protection). It is also recommended you frequently change your password to ensure the safety of your phone and personal data. If you failed to enter the correct pattern, PIN, or password, after five attempts, you will be prompted to wait for 30 seconds before you can try again.

- 3. Tap 🚳 next to Screen lock to adjust some settings on screen lock.
  - Make pattern visible: Slide the switch to the On position to make the pattern visible.
  - Lock after screen timeout: Tap to set an automatic lock timer.
  - Power button instantly locks: Slide the switch to the On position to activate instant lock with the power button.

Note: "Make pattern visible" is only available when the pattern screen lock is set.

# **Fingerprint**

In addition to unlocking your phone, you can also use your fingerprint to authorize purchases and app access.

1. From the Home screen, swipe up to access **Apps** and tap **Settings** (0).

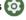

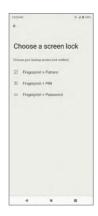

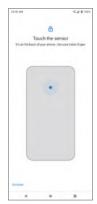

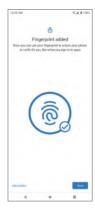

### Add a fingerprint

1. From the Home screen, swipe up to access **Apps** and tap **Settings** 

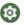

- 2. Tap **Security**  $\bigcirc$  > **Fingerprint**.
- 3. Enter your pattern, PIN, or password.

Note: To add a fingerprint, you must set your backup screen lock method first.

- 4. Tap Next. Put your finger on the sensor on the back of your phone and lift after you feel a vibration. Keep pressing and lifting your finger to add the different parts of your fingerprint.
- 5. Tap **Delete** 🔟 to delete a saved fingerprint.
- 6. Tap **Add fingerprint** to add another fingerprint.

### Face unlock

Unlock your phone by looking at it.

#### Set up face authentication

1. From the Home screen, swipe up to access **Apps** and tap **Settings 6** 

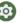

- 2. Tap Security > Face unlock.
- 3. Enter your pattern, PIN, or password.

Note: To add a face unlock, you must set your backup screen lock method first.

4. Keep your eves open and make sure your face is fully visible and not covered by any object, such as a hat or sunglasses.

#### Unlock your phone with your face

To unlock your phone, press the **Power/Lock** key to light up the phone screen and trigger Face unlock automatically.

Note: Face unlock is less secure than fingerprint or password. Someone who looks like you could unlock your phone.

### **Smart Lock**

Unlock your device automatically in certain conditions.

1. From the Home screen, swipe up to access **Apps** and tap **Settings** [6]

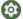

- 2. Tap Security | > Smart Lock.
  - On-body detection: Tap and slide the switch to the On position to activate this feature. Your device will now be kept unlocked while it is on you.

- Trusted places: Tap to add a trusted location where the device can remain unlocked.
- Trusted devices: Tap to add a second device that keeps your device unlocked when it is nearby.

# Device admin apps

1. From the Home screen, swipe up to access **Apps** and tap **Settings** (0)

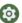

- 2. Tap Security 🔒 > Device admin apps.
- 3. Enable or disable Device admin apps according to your preference.

#### SIM card lock

1. From the Home screen, swipe up to access **Apps** and tap **Settings** 

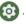

- 2. Tap Security | > SIM card lock.
  - Slide the Lock SIM card switch to the On position to enable SIM card lock. SIM lock will require you to enter a PIN to use your device.
  - Tap Change SIM PIN to change the PIN code.

# **Encryption & credentials**

1. From the Home screen, swipe up to access **Apps** and tap **Settings (** 

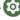

- 2. Tap Security 🔓 > Encryption & credentials.
  - Encrypt phone: Your phone is already encrypted.
  - Trusted credentials: Tap to view trusted security certificates.
  - User credentials: Tap to view and modify stored credentials.
  - Install a certificate: Tap to install certificates from the SD card.
  - Clear credentials: Tap to remove all certificates.
  - Certificate management app: Tap to view apps where the credentials can be used for authentication.

# Trust agents

1. From the Home screen, swipe up to access **Apps** and tap **Settings** 

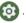

- 2. Tap Security 🙃 > Trust agents.
- 3. View your trusted agents. Slide the switch to the **On Of** or **Off** position to turn them on or off.

# App pinning

1. From the Home screen, swipe up to access **Apps** and tap **Settings** (0)

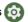

- 2. Tap **Security**  $\bigcirc$  > **App pinning.**
- 3. Slide the switch to the **On** or **Off** position to turn it on or off. When turned on, you can use App pinning to keep the current screen in view until you unpin.

# **Privacy**

The Privacy settings will help you to secure your device, protect your data, and keep your privacy.

1. From the Home screen, swipe up to access **Apps** and tap **Settings** 

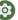

2. Tap Privacy 🚳 .

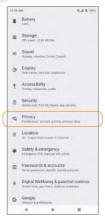

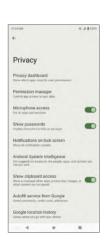

## Privacy dashboard

Show which apps used permissions in the pass 24 hours.

# Permission manager

Control permission for apps that use your camera, location, microphone, contacts, storage, etc.

# Microphone access

Slide the switch to the **On** position to allow microphone access for all apps and services.

# **Show passwords**

Slide the switch to the **On On** position to display characters briefly as you type passwords.

#### Notifications on lock screen

Choose to show or hide notification content on the lock screen.

# **Android System intelligence**

Get suggestions based on the people, apps, and content you interact with.

# Show clipboard access

Slide the switch to the **On** position to show a message when apps access text, images, or other content you've clipped.

# **Autofill service from Google**

Autofill your information from your Google Account.

1. From the Home screen, swipe up to access **Apps** and tap **Settings** 

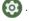

- 2. Tap Privacy 🚳 > Autofill service from Google > CONTINUE.
- Fill in the categories with information you would like to autofill, such as an address, payment methods, etc.

# Google location history

Tap to view your location history.

# **Activity controls**

Choose the activities and information you allow Google to save.

#### Ads

Tap to control advertising ID and personalization.

# **Usage & diagnostics**

Share data to help improve Android.

1. From the Home screen, swipe up to access **Apps** and tap **Settings**

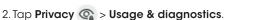

• Slide the switch to the **On** position to enable Usage & diagnostics.

## Location

The Location settings will help you to secure your device, protect your data, and keep your privacy.

1. From the Home screen, swipe up to access **Apps** and tap **Settings** 

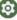

2. Tap Location (9)

3. Slide the switch to the **On** position to turn location services on.

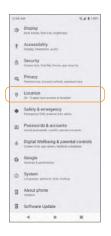

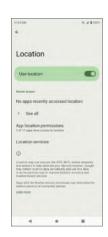

#### Recent access

View a list of apps that have recently requested your location.

# App location permissions

Tap to view which apps have permission to access location services.

#### Location services

#### **Emergency Location Service**

Slide the switch to the **On** position to turn Emergency Location Services (ELS) on. When you call or text an emergency number, your device will use ELS to automatically send your location to emergency responders.

#### **Google Location Accuracy**

Slide the Google Location Accuracy switch to the **On** osition to use GPS, Wi-Fi, Bluetooth, mobile networks, and sensors to determine your location.

#### **Google Location History**

Tap to view your location history.

#### **Google Location Sharing**

Tap to share your real-time location from your devices with people you choose.

### Wi-Fi scanning

Improve location accuracy by allowing system apps and services to detect Wi-Fi networks at any time.

#### Bluetooth scanning

Improve location accuracy by allowing system apps and services to detect Bluetooth devices at any time.

# Safety & emergency

Fulfill your medical and emergency information, view emergency alerts, and manage settings on emergency SOS and location service.

1. From the Home screen, swipe up to access **Apps** and tap **Settings** 

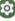

2. Tap Safety & emergency

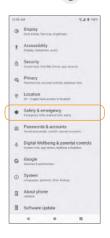

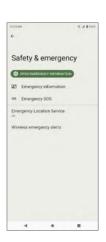

# **Emergency information**

Add medical information and emergency contacts to help first responders in an emergency. Anyone can read this information from your lock screen and dial your emergency contacts without unlocking your phone.

1. From the Home screen, swipe up to access **Apps** and tap **Settings 6** 

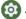

- 2. Tap Safety & emergency \*> Emergency information.
- 3. Tap + to add your medical information and emergency contacts.

#### Medical information

Add your medical information such as your name, address, blood type, allergies, etc.

## **Emergency contacts**

Choose contacts as your emergency contacts to be accessed from the lock screen in case of an emergency.

# **Emergency SOS**

- 1. From the Home screen, swipe up to access **Apps** and tap **Settings**
- 2. Tap Safety & emergency \*> Emergency SOS.
- 3. Slide the switch to the **On** position to turn the Emergency SOS function on.
- 4. If you have an emergency and need emergency services, press the Power/ Lock key 5 or more times quickly.

#### Play countdown alarm

Slide the switch to the **On** position to play a loud sound when Emergency SOS is starting.

#### Call for help

Tap to edit your emergency number.

## **Emergency Location Service**

Slide the switch to the **On** position to turn Emergency Location Services (ELS) on. When you call or text an emergency number, your device will use ELS to automatically send your location to emergency responders.

# Wireless emergency alerts

Slide the switch to the **On** position to turn wireless emergency alerts on. You can also view emergency alert history and manage alert preferences.

## Passwords & accounts

Set up and manage all of your accounts, including your Google Account and other social networking accounts, through the Accounts settings menu.

#### **Passwords**

See, change, or remove passwords you saved in your Google Account.

1. From the Home screen, swipe up to access **Apps** and tap **Settings** (0).

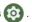

2. Tap Passwords & Accounts 2 > Passwords.

#### **Password Manager**

- 1. From the Home screen, swipe up to access **Apps** and tap **Settings**
- 2. Tap Passwords & Accounts 🔯 > Passwords > Password Manager.
- 3. Tap (i) to manage your password settings
  - Offer to save passwords: Save passwords to your Google account.
  - Auto sign-in: Sign in to websites automatically using saved credentials.
  - Password alerts: Notify you when you saved passwords are found online.
  - Export passwords: Download a copy of your passwords for other uses.
  - Declined site or app: List out the sites and apps you've chosen not to save passwords. You can add more into the list by taping Add more.

### **Password Checkup**

Check the security of passwords saved to your Google Account.

Note: This option is available only when you have filled in passwords prior.

1. From the Home screen, swipe up to access **Apps** and tap **Settings** 

2. Tap Passwords & Accounts 2 > Passwords > Password Checkup.

- 3. Tap Check passwords.
- Follow the prompts to complete checkup and change unsafe passwords if necessary.

### Search passwords

Search in saved passwords.

1. From the Home screen, swipe up to access **Apps** and tap **Settings** (0)

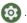

- 2. Tap Passwords & Accounts 2 > Passwords.
- 3. Tap the search bar and enter what you want to search.
- 4. Tap a to search in listed passwords.

#### Autofill service

Autofill your information when needed from your Google Account.

1. From the Home screen, swipe up to access **Apps** and tap **Settings** 

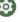

- 2. Tap Passwords & Accounts 2 > Autofill service.
- 3. Tap (in next to Autofill service.
- Slide the Use Autofill with Google switch to the On position to activate the autofill function.
- 5. Fill in the categories with information you would like to autofill, such as addresses, payment methods, etc.

#### **Preferences**

1. From the Home screen, swipe up to access **Apps** and tap **Settings** 

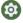

- 2. Tap Passwords & Accounts 🔲 > Autofill service.
- 3. Tap (in next to Autofill service > Preferences.
  - **Security:** Enable biometrics authentication before auto filling payment cards and passwords.
  - Sync: Use preferences on other devices with your Google Account.

#### Add account

1. From the Home screen, swipe up to access **Apps** and tap **Settings** (0)

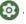

- 2. Tap Passwords & Accounts (2) > Add account.
- 3. Tap the type of account you want to add.
- 4. Follow the prompts to enter your credentials and set up the account.
  - For more information about setting up a Google Account, see "Google Account" on page 44.

# Automatically sync app data

1. From the Home screen, swipe up to access **Apps** and tap **Settings** [0]

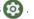

- 2. Tap Passwords & Accounts (2) > Automatically sync app data.
- 3. Slide the Automatically sync app data switch to the On position to activate automatic data syncing.

# Digital Wellbeing & parental controls

## Your Digital Wellbeing tools

Use app timers and other tools to keep track of screen time and unplug more easily.

1. From the Home screen, swipe up to access **Apps** and tap **Settings** (0).

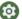

2. Tap Digital Wellbeing & parental controls 👶 > Show your data.

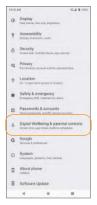

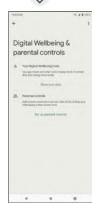

#### Ways to disconnect

- Dashboard: View your screen time and set timers for your apps.
- Bedtime mode: Set a bedtime schedule to disconnect from your phone and avoid interruptions while you sleep.
- Focus mode: Pause distracting apps when you need time to focus.

#### Reduce interruptions

- Manage notifications: Enable or disable the notifications of apps.
- Do Not Disturb: Mute your device, but allow exceptions such as calls or texts from certain contacts.
- Heads Up: Prompt you to stop staring at your phone while walking, Follow the steps to set up Heads Up feature.

#### Show icon in the app list

Slide the switch to the **On** position to enable icons in the app list.

### Parental controls

Add content restrictions and set other limits to help your child balance their screen time.

1. From the Home screen, swipe up to access **Apps** and tap **Settings** 

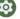

- 2. Tap Digital Wellbeing & parental controls 👶 > Set up parental controls.
- 3. Follow the screens to finish the setup.

# Google

Configure your device's Google settings, Available options depend on your Google Account.

1. From the Home screen, swipe up to access **Apps** and tap **Settings** 

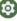

## 2. Tap Google G.

• COVID-19 Exposure Notifications: Select your region and turn on Exposure Notifications to get notified if you've been exposed to someone who reports having COVID-19.

Note: Not all regions have Exposure Notifications available.

Tap Learn more on the middle of the screen to get more information on detailed steps to set this up and how it works.

 Services on this device: Select an option to customize your Google Account settings.

# **System**

Manage detailed settings for your phone, including language and input settings, gestures, date and time, reset options, etc.

# Languages & input

Set the language for the phone's menus and keyboards, select and configure keyboard settings, configure speech input settings, and more.

## Languages

1. From the Home screen, swipe up to access **Apps** and tap **Settings** 

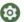

Tap System (i) > Language & input > Languages.

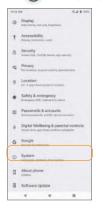

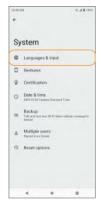

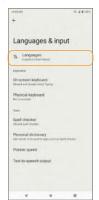

- 3. View your languages.
  - When more than one language has been added, you can touch and hold the language, then drag it up to the first position to set as the default display language.
  - To add a language, tap Add a language, then select the language you
    want to add.
  - To remove a language, tap **Menu** > **Remove**.

#### On-screen keyboard

View your virtual keyboard settings.

 Manage on-screen keyboards: Activate or deactivate your virtual keyboards.

#### Physical keyboard

View your physical keyboard settings.

- Use on-screen keyboard: Slide the switch to the On or Off position to enable or disable displaying a virtual keyboard while a physical keyboard is active.
- Keyboard shortcuts: Tap to set keyboard shortcuts.

#### Spell checker

Slide the switch to the **On** or **Off** position to enable or disable the spell checker.

- Languages: Select spell checker language.
- Default spell checker: Select the default spell checker app.

#### Personal dictionary

Add custom words to your personal dictionary. Tap **Add** + to add a word to the dictionary.

#### Pointer speed

Set the speed of the pointer for a mouse/track pad.

#### Text-to-speech output

Manage settings on the text-to-speech function.

#### **Gestures**

Manage gesture settings.

1. From the Home screen, swipe up to access **Apps** and tap **Settings 6** 

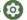

2. Tap **System** (i) > **Gestures**.

### **Quickly open camera**

Open the Camera app from any screen by quickly pressing the **Power/Lock** key twice. Slide the switch to the **On** position to enable.

### System navigation

- Gesture navigation: Select the checkbox to enable the following navigation gestures:
  - To go to the Home screen, swipe up from the bottom of the screen.
  - To switch apps, swipe up from the bottom, hold, then release.
  - To go back to the previous screen, swipe from either the left or right edge.

Tap 🔯 to add gesture to invoke assistant and adjust gesture sensitivity.

- 3-button navigation: Select the checkbox to enable 3-button navigation. This option is enabled by default.
  - To go to the Home screen, tap
  - To switch apps, tap .
  - To go back to the previous screen, tap

#### Press and hold power button

Press and hold the **Power/Lock** key to access Google Assistant. Slide the switch to the **On** position to enable this function.

### Prevent ringing

Press the **Power/Lock** key and the **Volume up** key together to activate Vibrate or Mute mode. Slide the switch to the **On** position to enable the Prevent ringing function.

Note: Prevent ringing option will be grayed out when the Press and hold power button function is enabled, and vice versa.

#### Date & time

1. From the Home screen, swipe up to access **Apps** and tap **Settings** 

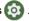

2. Tap System (i) > Date & time.

### Set time automatically

Tap to automatically use the time and date provided by a connected Wi-Fi network or GPS. Disable this function to enter the date and time manually.

#### Set date

Tap to set the date manually. This option is available only when the **Set time automatically** function is disabled.

#### Set time

Tap to set the time manually. This option is available only when the **Set time automatically** function is disabled.

#### Automatic time zone

Slide the switch to the **On** position to automatically set the time zone. Disable this function to select the time zone manually.

#### Select time zone

Manually select your time zone. This option is available only when the **Automatic time zone** function is disabled.

#### Use location to set time zone

Slide the switch to the **On** position to use location to set the time zone.

#### Use locale default

Slide the switch to the **On** position to use the default time format.

#### Use 24-hour format

Slide the switch to the **On** position to enable the 24-hour time format.

# Backup

Your phone's Backup settings let you back up your phone's data and settings to Google servers before resetting your phone to the original factory settings.

1. From the Home screen, swipe up to access **Apps** and tap **Settings** 6

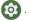

- 2. Tap System (i) > Backup.
- 3. Slide the **Backup by Google Drive** switch to the **On** or **Off** position to enable or disable automatic backup to your Google Drive.

#### **Backup details**

You can check what data and which apps are included in your backup.

1. From the Home screen, swipe up to access **Apps** and tap **Settings** 

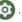

2. Tap System (i) > Backup > Backup details.

### **Advanced settings**

• Back up using mobile data: Slide the switch to the On or Off position to enable or disable backup using mobile data.

# Multiple users

You can share this device with other people by creating additional users. Each user has their own space, which they can customize with apps, wallpaper, and so on. Users can also adjust device settings like Wi-Fi that affect everyone.

1. From the Home screen, swipe up to access **Apps** and tap **Settings** [0]

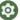

2. Tap System (i) > Multiple users.

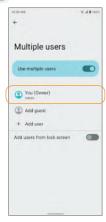

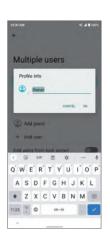

#### Edit your profile info

1. From the Home screen, swipe up to access **Apps** and tap **Settings** 

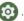

2. Tap System (i) > Multiple users > You (Owner).

3. Enter a name.

- 4. Tap (2) to add a photo.
- 5. Tap **OK** to confirm.

#### Add a new user

- 1. From the Home screen, swipe up to access **Apps** and tap **Settings**

- Tap System (i) > Multiple users.
- 3. Tap + Add user > OK to set up a new user.

### Add a guest

- 1. From the Home screen, swipe up to access **Apps** and tap **Settings**
- Tap System (i) > Multiple users.
- Tap Add guest. You can switch to guest, turn on phone calls for the guest, or remove the guest.

#### Switch users

- 1. From the Home screen, swipe up to access **Apps** and tap **Settings**

- 2. Tap **System** (i) > **Multiple users**.
- 3. Tap the name of the user you want to switch to.
- 4. Restart the phone to switch back to the Owner/Admin profile.

#### Delete users

- 1. From the Home screen, swipe up to access **Apps** and tap **Settings**
- Tap System (i) > Multiple users.
- 3. Tap the user you want to delete.

- 4. Tap **Delete user** > **DELETE** to remove the user.
  - Other users can delete their own profiles by tapping Menu > Delete [name of user] from this device > DELETE.

Note: All apps and data stored on the user's profile will also be deleted.

#### Add user from lock screen

Not only can you switch between profiles from the lock screen, but you can also add users directly from it.

1. From the Home screen, swipe up to access **Apps** and tap **Settings** [0]

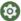

- 2. Tap System (i) > Multiple users.
- 3. Slide the Add users from lock screen switch to the On Oposition to enable it.
- 4. From lock screen, drag the status bar down to display the quick settings panel.
- 5. Tap to access the User settings screen.
- 6. Tap Add guest or Add user to add users.

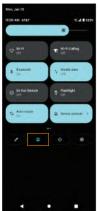

# Reset options

1. From the Home screen, swipe up to access **Apps** and tap **Settings** (0)

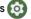

- Tap System (i) > Reset options.
  - Reset Wi-Fi, mobile & Bluetooth: Reset all network settings, including Wi-Fi, Mobile data, and Bluetooth. Tap **RESET SETTINGS** to reset.
  - Reset app preferences: Reset all app preferences, including disabled apps, disabled app notifications, default apps, background data restrictions, etc. Tap **RESET APPS** to reset.
  - Erase downloaded SIMs: Erase all data on your downloaded SIMs.
  - Erase all data (factory reset): Completely erase all data from your phone's internal storage and reset the device to factory settings. Tap **Erase all data** to reset.

Note: Performing a factory reset will also erase any data on an installed SD card. Unmount the card to avoid losing any data you may have stored on it.

# About phone

Access important phone information, view legal and safety information, etc.

1. From the Home screen, swipe up to access **Apps** and tap **Settings** 

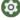

# 2. Tap About phone

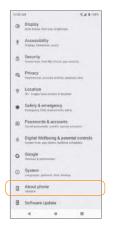

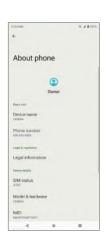

- Device name: Tap to edit your phone's display name.
- Phone number: Display your phone number.
- Legal information: View your device's legal information, including thirdparty licenses, Google legal, system web view licenses, etc.
- SIM status: View your SIM status information, such as the Network, Phone number on SIM, Mobile network state, etc.
- Model & hardware: View your device model and hardware information.

- IMEI: View your IMEI.
- Android version: View your device's current Android version and other relevant information.
- IP address: View your IP address.
- Wi-Fi MAC address: View your Wi-Fi MAC address.
- Device Wi-Fi MAC address: View your device's fixed MAC address.
- Bluetooth address: View your Bluetooth address.
- **Up time:** View your up time.
- Build number: View your build number.
- Custom build version: View your Custom build version.

# **Software Update**

Check for new software updates for your device.

# **Getting help**

The topics in this section will cover troubleshooting tips and phone specifications.

### For assistance

### **Troubleshooting**

Check below for solutions to common problems you may experience.

**Problem:** The phone freezes or operations are unstable.

**Solution:** Restart the device. Press and hold the **Power/Lock** key, then tap **Restart** 

**Note:** Data that was being edited will be erased when the device is restarted.

**Problem:** The device starts freezing after installing a new app.

**Solution:** The newly-installed app may be causing the device to freeze. Uninstall the app in Safe mode. To enable Safe mode:

- Press and hold the Power/Lock key, then touch and hold Power off. Read the disclaimer for Safe mode, and then tap OK.
  - After turning the phone on in Safe mode, "Safe mode" will appear at the bottom left corner.
  - After restarting in Safe mode, your phone can be powered on as usual.
  - Before enabling Safe mode, it is recommended that you back up important data.
- To exit Safe mode, restart the device. Press and hold the Power/Lock key, then tap Restart. The phone will reboot in normal mode.

**Problem:** The phone will not make calls, send messages, check email, or connect to the Internet.

- Solution 1: The network signal may be too weak or you may be out of the service area. Return to an area with a strong network signal.
- Solution 2: Restart the device. Press and hold the Power/Lock key, then tap Restart.
- Solution 3: Make sure Airplane mode is not active. From the Home screen, swipe up to access Apps and tap Settings > Network & internet > Airplane mode and ensure the switch is in the Off position.
- Solution 4: Make sure mobile data is enabled. From the Home screen, swipe up to access Apps and tap Settings > Network & internet > Mobile network and ensure the switch is in the On position.

**Problem:** The battery drains too quickly.

**Solution:** Making calls or connecting to a mobile network outside of your service area will drain the battery. Certain apps and functions can also drain the battery.

**Tip:** You can enable the Battery Manager to help identify which apps are draining the battery. From the Home screen, swipe up to access **Apps** and tap **Settings** > **Battery** > **Battery Manager** and slide the switch to the **On** position.

**Problem:** An app will not download or install.

- Solution 1: Make sure the device has enough space for the app. Apps may not be installed with minimal free space on the phone or SD card. To check free storage space, see <u>"Privacy" on page 191</u>.
- **Solution 2:** The app is not supported by your phone. Make sure your software version is up to date and download any updates.

**Problem:** The phone will not unlock.

- Solution 1: Make sure you entered your pattern/PIN/password correctly.
- Solution 2: Restart the device. Press and hold the Power/Lock key, then tap Restart.

Note: Data that was being edited will be erased when the device is restarted.

# **Specifications**

The following tables list your phone's and battery's specifications.

#### Phone specifications

| Specification           | Description                                          |
|-------------------------|------------------------------------------------------|
| Weight                  | Approx. 189.5 g                                      |
| Continuous talk time    | Up to 18.1 hours                                     |
| Continuous standby time | Up to 1029.3 hours                                   |
| Charging time           | 3 hours                                              |
| Dimensions (L x W x H)  | Approx. 174.12 x 78.5 x 8.9 mm                       |
| Display                 | 6.82" HD+, 20:9 aspect ratio, 1640 x 720 resolution  |
| Processor               | 2.0 GHz, 8-core, MediaTek MT6762CA                   |
| Cameras                 | Rear cameras: 13+5+2MP, Front camera: 8MP            |
| Memory                  | 3 GB RAM / 32 GB ROM                                 |
| Communication speed     | 3G: B2, 4, 5<br>4G LTE: B2, 4, 5, 12, 14, 30, 29, 66 |
| Android version         | Android 12                                           |

#### **Battery specifications**

| Item     | Description                                            |  |
|----------|--------------------------------------------------------|--|
| Voltage  | 3.85 V                                                 |  |
| Туре     | Lithium-Polymer (non-removable)                        |  |
| Capacity | Typical capacity: 4000 mAh<br>Rated capacity: 3900 mAh |  |

#### Licenses

microSD Logo is a trademark of SD-3C LLC.

The Bluetooth word mark and logos are owned by the Bluetooth SIG, Inc. and any use of such marks by its affiliates is under license. Other trademarks and trade names are those of their respective owners.

The Wi-Fi Logo is a certification mark of the Wi-Fi Alliance.

# Copyright information

Google, Android, Google Play and other marks are trademarks of Google LLC. All other trademarks are the property of their respective companies.

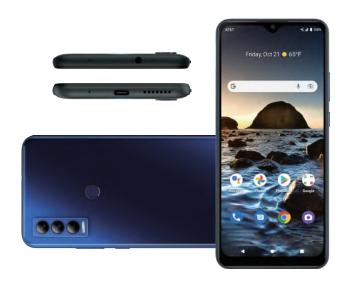

# Safety and use

The topics in this section will introduce how to use your mobile device safely.

# Please read before proceeding

THE DEVICE IS NOT FULLY CHARGED WHEN YOU TAKE IT OUT OF THE BOX. DO NOT ATTEMPT TO REMOVE THE BACK COVER OR BATTERY. YOUR WARRANTY IS INVALIDATED IF YOU DISASSEMBLE OR ATTEMPT TO DISASSEMBLE THE DEVICE.

# Important health information and safety precautions

When using this product, the safety precautions below must be taken to avoid possible legal liabilities and damages. Retain and follow all product safety and operating instructions. Observe all warnings in the operating instructions on the product.

To reduce the risk of bodily injury, electric shock, fire, and damage to the equipment, observe the following precautions.

# **Electrical safety**

This product is intended for use when supplied with power from the designated battery or power supply unit. Other usages may be dangerous and will invalidate any approval given to this product.

## Safety precautions for proper grounding installation

Warning: Connecting to an improperly grounded equipment can result in an electric shock to your device.

This product is equipped with a USB Cable for connecting with desktop or notebook computers. Be sure your computer is properly grounded (earthed) before connecting this product to the computer. The power supply cord of a desktop or notebook computer has an equipment grounding conductor and a grounding plug. The plug must be plugged into an appropriate outlet which is properly installed and grounded in accordance with all local codes and ordinances.

## Safety precautions for power supply unit

#### Use the correct external power source

A product should be operated only from the type of power source indicated on the electrical ratings label. If you are not sure of the type of power source required, consult your authorized service provider or local power company. For a product that operates from battery power or other sources, refer to the operating instructions that are included with the product.

This product should be operated only with the following designated power supply unit(s).

Travel charge: Input: 100-240V, 50/60Hz, 0.35A. Output: 5V, 2000mA.

#### Handle battery packs carefully

This product contains a Lithium Polymer battery. There is a risk of fire and burns if the battery pack is handled improperly. Do not attempt to open or service the battery pack. Do not disassemble, crush, puncture, short circuit the external contacts or circuits, dispose of in fire or water, or expose a battery pack to temperatures higher than 140°F (60°C). The operating temperature for the phone is 14°F (-10°C) to 113°F (45°C). The charging temperature for the phone is 32°F (0°C) to 113°F (45°C).

# Warning: Battery is nonremovable. Do not attempt to remove the battery for danger of explosion.

To reduce the risk of fire or burns, do not disassemble, crush, puncture, short circuit the external contacts, expose to temperature above 113°F (45°C), or dispose of in fire or water. Do not attempt to replace the non-removable battery. The phone and battery as a unibody device must be disposed of in accordance with locally applicable environmental regulations or guides supplied with your product.

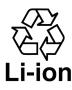

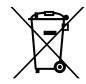

#### Take extra precautions

- Do not disassemble or open, crush, bend or deform, puncture, or shred.
- Do not short circuit a battery or allow metallic conductive objects to contact the battery terminals.
- Only use the USB cable provided with the phone or that bear the USB-IF logo or have completed the USB-IF compliance program.
- Do not modify or remanufacture, attempt to insert foreign objects into the battery, immerse or expose to water or other liquids, expose to fire, explosion, or other hazards.
- Device usage by children should be supervised.
- Only use the battery with a charging system that has been qualified with the system per CTIA Certification Requirement for Battery System Compliance to IEEE1725. Use of an unqualified battery or charger may present a risk of fire, explosion, leakage, or other hazards.
- Avoid dropping the phone. If the phone is dropped, especially on a hard surface, and the user suspects damage, take it to a service center for inspection.
- Improper battery use may result in a fire, explosion, or other hazards.

- If the battery leaks:
  - Do not allow the leaking fluid to come in contact with skin or clothing. If already in contact, flush the affected area immediately with clean water and seek medical advice.
  - Do not allow the leaking fluid to come in contact with eyes. If already in contact, DO NOT rub; rinse with clean water immediately and seek medical advice.
  - Take extra precautions to keep a leaking battery away from fire as there is a danger of ignition or explosion.

#### Safety precautions for direct sunlight

Keep this product away from excessive moisture and extreme temperatures. Do not leave the product inside a vehicle or in places where the temperature may exceed 113°F (45°C), such as on a car dashboard, window sill, or behind a glass that is exposed to direct sunlight or strong ultraviolet light for extended periods of time. This may damage or overheat the product, or pose a risk to the vehicle.

#### Prevention of hearing loss

Permanent hearing loss may occur if earphones or headphones are used at a high volume for prolonged periods of time.

#### Safety in aircraft

Due to the possible interference caused by this product to an aircraft's navigation system and its communications network, using this device's phone function on board an airplane is against the law in most countries. If you want to use this device while on board an aircraft, remember to turn off your RF on your phone by switching to Airplane mode.

#### **Environment restrictions**

Do not use this product in gas stations, fuel depots, chemical plants or where blasting operations are in progress, or in potentially explosive atmospheres such as fueling areas, fuel storehouses, below deck on boats, chemical plants, fuel or chemical transfer or storage facilities, and areas where the air contains chemicals or particles, such as grain, dust, or metal powders. Please be aware that sparks in such areas could cause an explosion or fire resulting in bodily injury or even death.

#### **Explosive atmospheres**

When in any area with a potentially explosive atmosphere or where flammable materials exist, the product should be turned off and the user should obey all signs and instructions. Sparks in such areas could cause an explosion or fire resulting in bodily injury or even death. Users are advised not to use the equipment at refueling points, such as service or gas stations, and are reminded of the need to observe restrictions on the use of radio equipment in fuel depots, chemical plants, or where blasting operations are in progress. Areas with a potentially explosive atmosphere are often, but not always, clearly marked. These include fueling areas, below deck on boats, fuel or chemical transfer or storage facilities, and areas where the air contains chemicals or particles, such as grain, dust, or metal powders.

#### Road safety

Full attention must be given to driving at all times in order to reduce the risk of an accident. Using a phone while driving (even with a hands-free kit) causes distraction and can lead to an accident. You must comply with local laws and regulations restricting the use of wireless devices while driving.

#### Safety precautions for RF exposure

- Avoid using your phone near metal structures (for example, the steel frame of a building).
- Avoid using your phone near strong electromagnetic sources, such as microwave ovens, sound speakers, TV, and radio.
- Use only original manufacturer-approved accessories or accessories that do not contain any metal.
- Use of non-original manufacturer-approved accessories may violate your local RF exposure guidelines and should be avoided.

#### Interference with medical equipment functions

This product may cause medical equipment to malfunction. The use of this device is forbidden in most hospitals and medical clinics.

If you use any other personal medical device, consult the manufacturer of your device to determine if they are adequately shielded from external RF energy. Your healthcare provider may be able to assist you in obtaining this information.

Turn your phone OFF in healthcare facilities when any regulations posted in these areas instruct you to do so. Hospitals or healthcare facilities may be using equipment that could be sensitive to external RF energy.

#### Non-ionizing radiation

Your device has an internal antenna. This product should be operated in its normal-use position to ensure the radioactive performance and safety of the interference. As with other mobile radio transmitting equipment, users are advised that for satisfactory operation of the equipment and for the safety of personnel, it is recommended that no part of the human body be allowed to come too close to the antenna during operation of the equipment.

Use only the supplied integral antenna. Use of unauthorized or modified antennas may impair call quality and damage the phone, causing loss of performance and SAR levels exceeding the recommended limits as well as result in noncompliance with the local regulatory requirements in your country.

To assure optimal phone performance and ensure human exposure to RF energy is within the guidelines set forth in the relevant standards, always use your device only in its normal-use position. Contact with the antenna area may impair call quality and cause your device to operate at a higher power level than needed.

Avoiding contact with the antenna area when the phone is IN USE optimizes the antenna performance and the battery life.

# **Electrical safety**

#### Accessories

- · Use only approved accessories.
- Do not connect with incompatible products or accessories.
- Take care not to touch or allow metal objects, such as coins or key rings, to contact or short circuit the battery terminals.

#### Connection to a car

Seek professional advice when connecting a phone interface to the vehicle electrical system.

#### Faulty and damaged products

- Do not attempt to disassemble the phone or its accessory.
- Only qualified personnel may service or repair the phone or its accessories.

#### **General precautions**

You alone are responsible for how you use your phone and any consequences of its use. You must always switch off your phone wherever the use of a phone is prohibited. The use of your phone is subject to safety measures designed to protect users and their environment.

#### Avoid applying excessive pressure to the device

Do not apply excessive pressure on the screen or the device to prevent damage. Remove the device from your pants' pocket before sitting down. It is also recommended that you store the device in a protective case and only use the device stylus or your finger when interacting with the touch screen. Cracked display screens due to improper handling are not covered by the warranty.

#### Device getting warm after prolonged use

When using your device for prolonged periods of time, such as when you're talking on the phone, charging the battery, or browsing the Web, the device may become warm. In most cases, this condition is normal and therefore should not be interpreted as a problem with the device.

#### Heed service markings

Except as explained elsewhere in the Operating or Service documentation, do not service any product yourself. Service needed on components inside the device should be done by an authorized service technician or provider.

## Protect your phone

- Always treat your phone and its accessories with care and keep them in a clean and dust-free environment.
- Do not expose your phone or its accessories to open flames or lit tobacco products.
- Do not expose your phone or its accessories to liquid, moisture, or high humidity.
- Do not drop, throw or try to bend your phone, or its accessories.
- Do not use harsh chemicals, cleaning solvents, or aerosols to clean the device or its accessories.
- Do not paint your phone or its accessories.
- Do not attempt to disassemble your phone or its accessories, only authorized personnel must do so.
- Do not expose your phone or its accessories to extreme temperatures, minimum 14°F (-10°C) and maximum 113°F (45°C).
- Please check local regulations for disposal of electronic products.
- Do not carry your phone in your back pocket as it can break when you sit down.

#### Damage requiring service

Unplug the product from the electrical outlet and refer servicing to an authorized service technician or provider under the following conditions:

- Liquid has been spilled into or an object has fallen onto the product.
- The product has been exposed to rain or water.
- The product has been dropped or damaged.
- There are noticeable signs of overheating.

 The product does not operate normally when you follow the operating instructions.

#### Avoid hot areas

The product should be placed away from heat sources such as radiators, heat registers, stoves, or any device producing heat.

#### Avoid wet areas

Never use the product in a wet location.

#### Avoid using your device after a dramatic change in temperature

When you move your device between environments with very different temperature and/or humidity ranges, condensation may form on or within the device. To avoid damaging the device, allow sufficient time for the moisture to evaporate before using the device.

**NOTICE:** When taking the device from low temperature conditions into a warmer environment or from high-temperature conditions into a cooler environment, allow the device to acclimate to room temperature before turning on the power.

#### Avoid pushing objects into the product

Never push objects of any kind into cabinet slots or other openings in the product. Slots and openings are provided for ventilation. These openings must not be blocked or covered.

#### **Airbags**

Do not place a phone in the area over an airbag or in the airbag deployment area. Store the phone safely before driving your vehicle.

#### Mounting accessories

Do not use the product on an unstable table, cart, stand, tripod, or bracket. Any mounting of the product should follow the manufacturer's instructions and should use a mounting accessory recommended by the manufacturer.

#### Use product with approved equipment

This product should be used only with personal computers and options identified as suitable for use with your equipment.

#### Adjust the volume

Turn down the volume before using headphones or other audio devices.

#### Cleaning

Unplug the product from the wall outlet before cleaning.

Do not use liquid cleaners or aerosol cleaners. Use a damp cloth for cleaning, but NEVER use water to clean the LCD screen.

#### Small children

Do not leave your phone and its accessories within the reach of small children or allow them to play with it. They could hurt themselves, or others, or could accidentally damage the phone. Your phone contains small parts with sharp edges that may cause an injury, or which could become detached and create a choking hazard.

#### Repetitive motion injuries

To minimize the risk of RSI, when texting or playing games with your phone:

- Do not grip the phone too tightly.
- · Press the buttons lightly.
- Make use of the special features in the handset which minimize the number of buttons which have to be pressed, such as message templates and predictive text.
- · Take lots of breaks to stretch and relax.

#### Operating machinery

Full attention must be given to operating the machinery in order to reduce the risk of an accident.

#### Loud noise

This phone is capable of producing loud noises which may damage your hearing.

#### **Emergency calls**

This phone, like any wireless phone, operates using radio signals, which cannot guarantee connection in all conditions. Therefore, you must never rely solely on any wireless phone for emergency communications.

# Regulatory agency identifications

# **FCC Regulations**

This mobile phone complies with Part 15 of the FCC Rules.

Operation is subject to the following two conditions: (1) This device may not cause harmful interference, and (2) this device must accept any interference received, including interference that may cause undesired operation.

This mobile phone has been tested and found to comply with the limits for a Class B digital device, pursuant to Part 15 of the FCC Rules. These limits are designed to provide reasonable protection against harmful interference in a residential installation. This equipment generates, uses and can radiate radio frequency energy and, if not installed and used in accordance with the instructions, may cause harmful interference to radio communications.

However, there is no guarantee that interference will not occur in a particular installation. If this equipment does cause harmful interference to radio or television reception, which can be determined by turning the equipment off and on, the user is encouraged to try to correct the interference by one or more of the following measures:

- Reorient or relocate the receiving antenna.
- Increase the separation between the equipment and receiver.
- Connect the equipment into an outlet on a circuit different from that to which the receiver is connected.
- Consult the dealer or an experienced radio/TV technician for help.
- Changes or modifications not expressly approved by the party responsible for compliance could void the user's authority to operate the equipment.

# RF Exposure Information (SAR)

This mobile phone meets the government's requirements for exposure to radio waves. This phone is designed and manufactured not to exceed the emission limits for exposure to radio frequency (RF) energy set by the Federal Communications Commission of the U.S. Government. The exposure standard for wireless mobile phones employs a unit of measurement known as the Specific Absorption Rate, or SAR. The SAR limit set by the FCC is 1.6W/kg. Tests for SAR are conducted using standard operating positions accepted by the FCC with the phone transmitting at its highest certified power level in all tested frequency bands.

Although the SAR is determined at the highest certified power level, the actual SAR level of the phone while operating can be well below the maximum value. This is because the phone is designed to operate at multiple power levels so as to use only the power required to reach the network. In general, the closer you are to a wireless base station, the lower the power output.

The highest SAR value for the model phone as reported to the FCC when tested for use at the ear is 1.13 W/kg, in hot spot mode is 1.37 W/kg, and when worn on the body, as described in this user guide, is 0.7 W/kg (Body-worn measurements differ among phone models, depending upon available accessories and FCC requirements.).

While there may be differences between the SAR levels of various phones and at various positions, they all meet the government requirement.

The FCC has granted an Equipment Authorization for this model phone with all reported SAR levels evaluated as in compliance with the FCC RF exposure guidelines. SAR information on this model phone is on file with the FCC and can be found under the Display Grant section of <a href="https://www.fcc.gov/oet/ea/fccid">www.fcc.gov/oet/ea/fccid</a> after searching on FCC ID: XD6U668AA.

For body-worn operation, this phone has been tested and meets the FCC RF exposure guidelines for use with an accessory that contains no metal and the positions the handset a minimum of 1.5 cm from the body. Use of other accessories may not ensure compliance with FCC RF exposure guidelines. If you do not use a body-worn accessory and are not holding the phone at the ear, position the handset a minimum of 1.5 cm from your body when the phone is switched on.

# Hearing Aid Compatibility (HAC) for Wireless Telecommunication Devices

This phone has a HAC rating of M4/T3.

#### What is hearing aid compatibility?

The Federal Communications Commission has implemented rules and a rating system designed to enable people who wear hearing aids to more effectively use these wireless telecommunications devices. The standard for compatibility of digital wireless phones with hearing aids is set forth in American National Standard Institute (ANSI) standard C63.19. There are two sets of ANSI standards with ratings from one to four (four being the best rating): an "M" rating for reduced interference making it easier to hear conversations on the phone when using the hearing aid microphone, and a "T" rating that enables the phone to be used with hearing aids operating in the telecoil mode thus reducing unwanted background noise.

#### How will i know which wireless phones are hearing aid compatible?

The Hearing Aid Compatibility rating is displayed on the wireless phone box. A phone is considered Hearing Aid Compatible for acoustic coupling (microphone mode) if it has an "M3" or "M4" rating. A digital wireless phone is considered Hearing Aid Compatible for inductive coupling (telecoil mode) if it has a "T3" or "T4" rating.

# Warranty

With this manufacturer's warranty (hereinafter: the "Warranty"), Emblem Solutions (hereinafter: the "Manufacturer") guarantees this product against any material, design and manufacturing defects. The duration of this Warranty is specified in article 1 below.

This Warranty does not affect your statutory rights, which cannot be excluded or limited, in particular in relation to the applicable legislation on defective products.

#### Warranty duration:

The product may consist of several parts, which may have separate warranty periods, to the extent permitted by local laws. The "Warranty Period" (as defined in the table below) takes effect on the date of purchase of the product (as indicated on the proof of purchase).

#### 1. Warranty period (see table below)

| Phone                                      | 24 Months |
|--------------------------------------------|-----------|
| USB Cable and Charger                      | 12 Months |
| Other Accessories (if included in the box) | 12 Months |

#### 2. Warranty period for repaired or replaced parts:

Subject to special provisions of local laws in force, the repair or replacement of a product does not, under any circumstances whatsoever, extend the original warranty period of the product concerned. However, the repaired or replaced parts are guaranteed in the same manner and for the same defect for a period of ninety days after delivery of the repaired product, even if their initial warranty period has expired. Proof of purchase required.

#### Implementation of the Warranty

If your product is faulty under normal conditions of use and maintenance, in order to benefit from the present warranty, please contact the Returns Center at **1(800) 801-1101** for assistance. The customer support center will then provide you with instructions on how to return the product for support under warranty. For more information, please visit <a href="https://www.att.com/warranty">www.att.com/warranty</a>.

#### Warranty exclusions

Manufacturer guarantees its products against material, design and manufacturing defects. The Warranty does not apply in the following cases:

- Normal wear and tear of the product (including on camera lenses, batteries and screens) requiring periodic repair and replacement.
- 2. Defects and damages due to negligence, to the product being used other than in a normal and customary manner, to the non-compliance with the recommendations of this User Manual, to an accident, regardless of the cause. Instructions for use and maintenance of the product can be found in your product's User Manual.
- The opening, unauthorized disassembly, modification being carried out or repair of the product by the end user or by persons or by service providers not approved by Manufacturer and/or with spare parts not approved by Manufacturer.
- 4. Use of the product with accessories, peripherals and other products whose type, condition and/or standards do not meet Manufacturer's standards.
- 5. Defects associated with the use or connection of the product to equipment or software not approved by Manufacturer. Some defects may be caused by viruses due to unauthorized access by yourself or by a third party service, computer systems, other accounts or networks. This unauthorized access may take place through hacking, misappropriation of passwords or various other means.

- Defects and damage due to the exposure of the product to humidity, extreme temperatures, corrosion, oxidation, or to any spillage of food or liquids, chemicals and generally any substance likely to alter the product.
- Any failure of embedded services and applications that have not been developed by Manufacturer and whose functioning is the exclusive responsibility of their designers.
- Installation and use of the product in a manner that does not comply with the technical or security standards of regulations in force in the country where it's installed or used.
- 9. Modification, alteration, degradation or illegibility of the IMEI number, serial number or EAN of the product.

10. Absence of proof of purchase.

Upon expiration of the warranty period or upon an exclusion of warranty, Manufacturer may, at its discretion, provide a quote for the repair and offer to provide support for the product, at your cost.

The Manufacturer contact and after-sales service details are subject to change. These Warranty terms may vary substantially according to your country of residence.